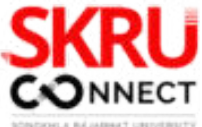

# **วิธีการถ่ายทอดสด**<br>ผ่านระบบออนไลน์<br>และ เลือดเลือด สาวเลือด สาวเลือด สาวเลือด สาวเลือด **ผ่านระบบออนไลน์ คู่มือการปฏิบัติงาน**

**โ ด ย ธีร ภั ท ร์ มณีเ กษ ร ง า น สื อ ส า ร อ ง ค์ ก ร ก อ ง ก ล า ง สํา นั ก ง า น อ ธิก า ร บ ดี ม ห า วิท ย า ลั ย ร า ช ภั ฏ ส ง ข ล า**

maturuns-maturung 12.00 - 13.00 L.<br>14 @ d D B SKRUCONNECT

SKRU) ขาวเที่ยง เสียงตามสาย

**U** จานลือสารองค์กร **Goa** 

**SKRU** 

ข่าวเทียง เสียงตามสาย

**AND LABOUT DESCRIPTION** 

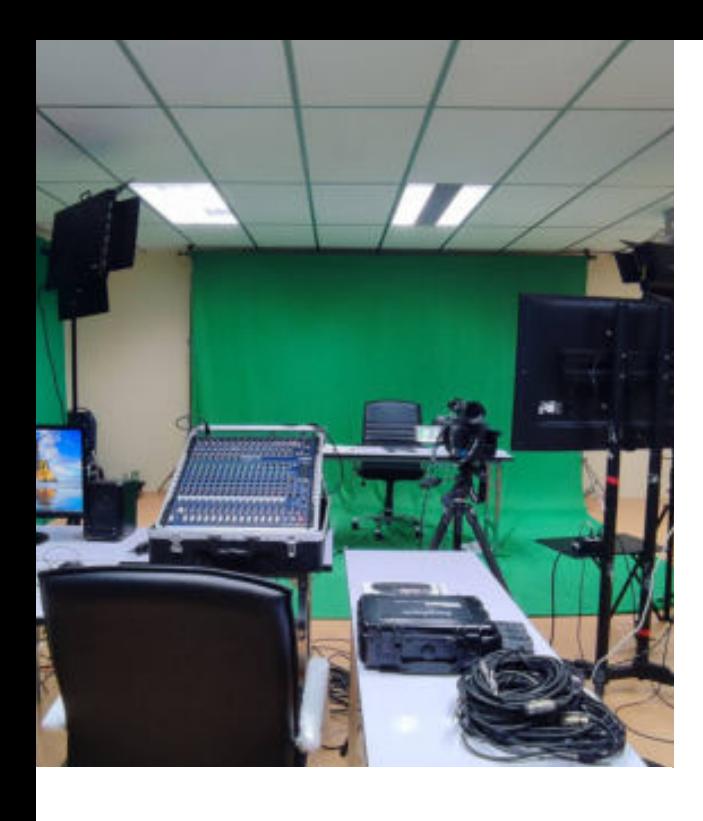

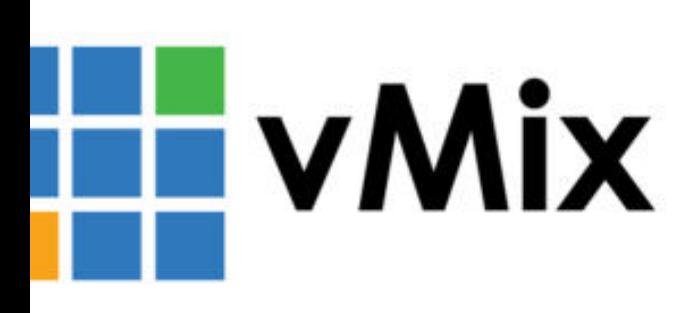

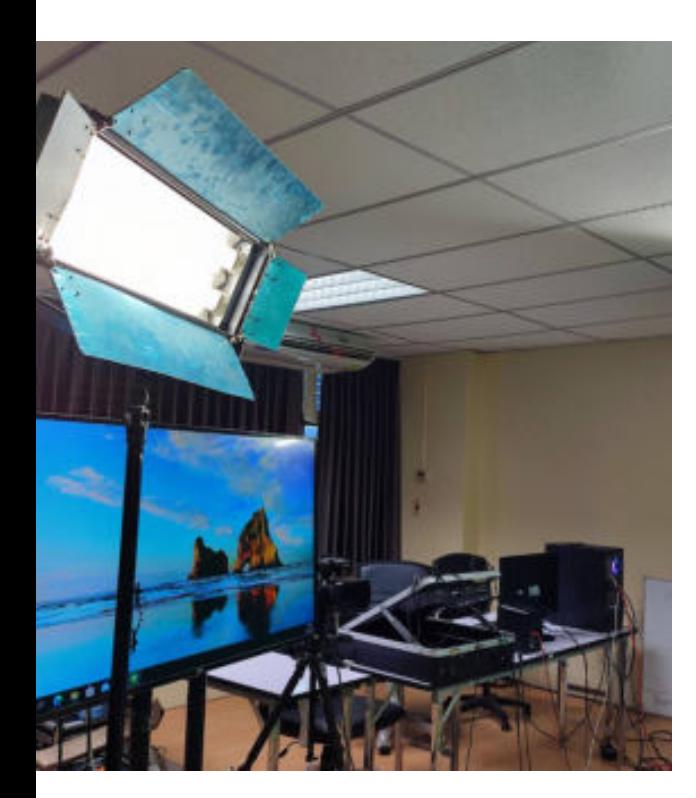

#### **สารบัญ**

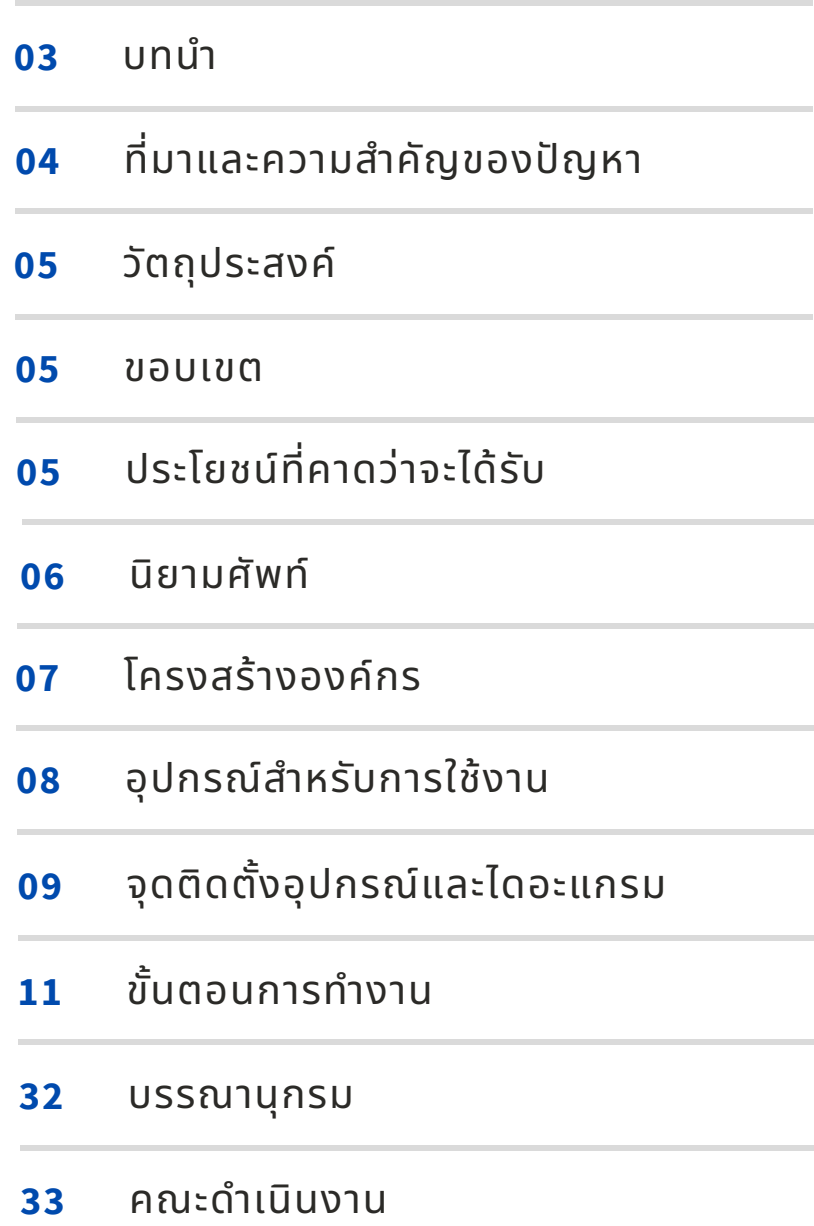

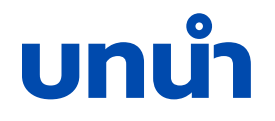

 วิธีการถ่ายทอดสดผ่านระบบออนไลน์ โดยงานสือสารองค์กร กองกลาง มหาวิทยาลัย ราชภัฏสงขลา ในคู่มือปฏิบัติงานนี้จะหยิบยกโปรแกรมที่ใช้ถ่ายทอดสดด้วยโปรแกรม  $\boldsymbol{\mathrm{vMix}}$ สําหรับระบบปฏิบัติการ Windows พัฒนาโดย StudioCoast PTY LTD. ซึงเปนซอฟต์เเวร์ ้เอนกประสงค์ที่ทำงานรองรับกับอุปกรณ์ต่อพ่วงอีกหลายอย่าง ผู้ใช้สามารถทำงานถ่ายทอด สด และรองรับการทํางานได้หลายรูปแบบ สลับอินพุต ผสมเสียง บันทึกเอาต์พุต และกล้อง สตรีมสด ไฟล์วิดีโอ เสียง และอืนๆ สามารถบันทึกวิดีโอและถ่ายทอดสดข่าวกิจกรรม การ ประชุมสัมมนา เสียงตามสายในรูปแบบ Virtual Studio ในความละเอียดสูงสุด 4K

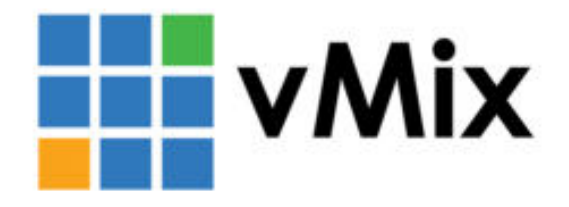

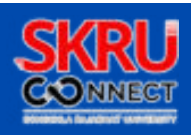

#### **ที มาและความสําคัญของปญหา**

 เมือเทคโนโลยีของโลกยุคปจจุบันได้มีการพัฒนาและเปลียนแปลงไปอย่างรวดเร็ว จึงมีผล ต่อพฤติกรรมการแลกเปลียนและการรับรู้ข้อมูลข่าวสารของผู้คนเปนอย่างมาก กอปรกับ เทคโนโลยีอินเทอร์เน็ตก็ได้มีการพัฒนาและมีอัตราการเติบโตอย่างต่อเนือง ทําให้การรับ ข้อมูลข่าวสารจําเปนทีจะต้องมีความรวดเร็ว ง่ายดาย สามารถเข้าถึงกลุ่มเปาหมายได้เปน จํานวนมากและหลากหลายชองทาง ่ ดังนันสือต่าง ๆ จึงจําเปนจะต้องมีการปรับตัวและให้ ความสนใจกับเทคโนโลยีทีเปลียนแปลง เพือนํามาใชให้เกิดประโยชน์อย่างสูงสุด ้

 จากแนวโน้มผู้ใช้อินเทอร์เน็ตในประเทศไทยมีจํานวนทีสูงขึน การติดต่อสือสารก็มี รูปแบบทีเปลียนไป สือมัลติมีเดียร์ทีประกอบไปด้วยข้อความ ภาพ เสียง และวิดีโอ ้สามารถเผยแพร่สื่อนั้นๆ ผ่านระบบอินเทอร์เน็ตในรูปแบบออนไลน์ เรียกว่า การ ถ่ายทอดสดออนไลน์หรือ Live Streaming โดยการถ่ายทอดสดออนไลน์นัน ช่วยให้ ้สื่อต่าง ๆ หรือบุคคลทั่วไป สามารถทำการเผยแพร่สื่อนั้นๆ ได้ง่ายขึ้น ผ่านช่องทาง เช่น YouTube , Facebook และช่องทางอื่นๆ โดยไม่จำเป็นต้องเผยแพร่สื่อผ่าน โทรทัศน์เหมือนยุคก่อน

้งานสื่อสารองค์กรได้เล็งเห็นถึงความสำคัญดังกล่าว จึงนำไปประยุกต์ใช้ตามความ ้ เหมาะสมของงานและสื่อแต่ละประเภท เพื่อให้เกิดการรับรู้ที่ตรงจุด โดยนำเทคโนโลยี ้ดังกล่าวมาใช้ในรูปแบบของการจัดรายการข่าวเที่ยงเสียงตามสายของงานสื่อสาร<br>องค์กร รวมไปถึงเป็นช่องทางในการสื่อสารระหว่าง ผู้ผลิตเนื้อหา (Conte ้องค์กร รวมไปถึงเป็นช่องทางในการสื่อสารระหว่าง ผู้ผลิตเนื้อหา (Content Creator) ที่จะสามารถสร้างเนื้อหา (Content) ให้เกิดประสิทธิภาพสูงสุดผ่านการ ถ่ายทอดสดออนไลน์ (Live Streaming)

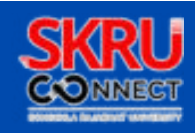

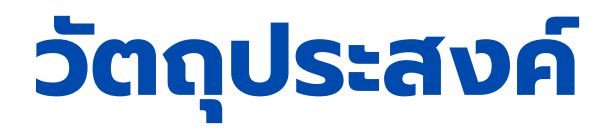

้ 1.เพื่อเผยแพร่และถ่ายทอดองค์ความรู้การถ่ายทอดสดออนไลน์ 2.เพือให้เกิดการรับรู้การประชาสัมพันธ์สือประชาสัมพันธ์ในรูปแบบรายการข่าวเทียงเสียง ตามสาย

#### **ขอบเขต**

้ขอบเขตของคู่มือปฏิบัติงานวิธีการถ่ายทอดสดผ่านระบบออนไลน์เล่มนี้ เป็นวิธีการนำ อุปกรณ์โสตทัศนูปกรณ์มาใชในถ่ายทอดสดการจัดรายการข่าวเทียงเสียงตามสายของงาน ้ สือสารองค์กรด้วยโปรแกรม vMix ผ่านเว็บไซต์ Facebook

#### **ประโยชน์ที คาดว่าจะได้รับ**

1.ผู้ปฏิบัติงานได้รับความรู้วิธีการถ่ายทอดสดออนไลน์ 2.ผู้ปฏิบัติงานสามารถทําการถ่ายทอดสดออนไลน์ได้

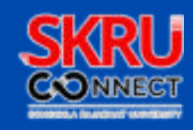

#### **นิยามศัพท์**

- มหาวิทยาลัย หมายถึง มหาวิทยาลัยราชภัฏสงขลา 1.
- 2.ผู้ปฏิบัติงาน หมายถึง บุคลากรผู้ปฏิบัติหนิาทิสิอสารองค์กรประจำหน่วยงานต่าง ๆ โดย ้ ได้รับคำสั่งแต่งตั้งจากมหาวิทยาลัย
- การถ่ายทอดสดออนไลน์ (Live Streaming) หมายถึง การรับ ส่ง สัญญาณภาพและ 3. เสียง บนเครือข่ายอินเทอร์เน็ต โดยใช้เทคโนโลยีอินเทอร์เน็ตในการเข้าถึงอุปกรณ์ต่าง ๆ โดยสามารถถ่ายทอดได้ณ ขณะนัน ๆ และยังสามารถโต้ตอบกันได้ทังในรูปแบบของภาพ เสียง หรือข้อความ
- 4. เว็บไซต์ (Website) หมายถึง หน้าเว็บเพจหลายๆ หน้า ที่นำเสนอข้อมูลผ่านคอมพิวเตอร์ ซึ่งเชื่อมโยงกันผ่านทางไฮเปอร์ลิงก์โดยมีอินเทอร์เน็ตเป็นส่วนนำทาง
- เฟซบุ๊กไลฟ (Facebook Live) หมายถึง โปรแกรมถ่ายทอดสดผ่านทางเว็บไซต์เฟซบุ๊ก 5. (Facebook) ซึ่งเป็นการถ่ายวีดีโอและเผยแพร่ภาพสด เป็นช่องทางในการส่งข้อความ แสดงความคิดเห็น หรือพูดคุยได้ทันทีระหว่างผู้ถ่ายทอดสดและผู้ชม ณ เวลานัน
- 6.เวอร์ชวลสตูดิโอ (Virtual Studio) หมายถึง ระบบห้องส่งเสมือน พิธีกรผู้ดำเนิน รายการจะถ่ายทํารายการอยู่ภายในห้องทีเปนฉากสีเขียวหรือ Green Screen เพือให้ สามารถตัดภาพของพิธีกรไปซ้อนในฉาก 3 มิติได้ นิยมใช้ในการถ่ายทำรายการต่างๆ ได้ ้อย่างทันสมัย สมจริง และประหยัดค่าใช้จ่ายในการปรับปรุงฉากหลัง รวมถึงยังสามารถ ใช้ถ่ายทำรายการหลากหลายรายการได้ในเวลาเดียวกันอีกด้วย

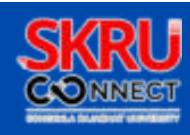

#### **โครงสร้างองค์กร**

 งานสือสารองค์กร เปนหน่วยงานกลางมีหน้าทีประสานงานกับทุกหน่วยงานทุกพืนทีของ สังกัดมหาวิทยาลัยราชภัฏสงขลา รวมถึงหน่วยงานภายนอก ในการสือสารเผยแพร ่ ประชาสัมพันธ์ข้อมูลข่าวสาร สนับสนุนการเรียนการสอน การสือสารภายในมหาวิทยาลัย เพือ ให้บุคลากรทุกระดับได้รับข้อมูลข่าวสารทีถูกต้อง แม่นยํา รวดเร็ว เกิดความเข้าใจตรงกัน ตลอดจนการสือสารผ่านสือประชาสัมพันธ์ในรูปแบบต่าง ๆ เพือให้ตรงกับความต้องการของ กลุ่มเปาหมายมากทีสุด อันจะก่อให้เกิดภาพลักษณ์ทีดีต่อมหาวิทยาลัย

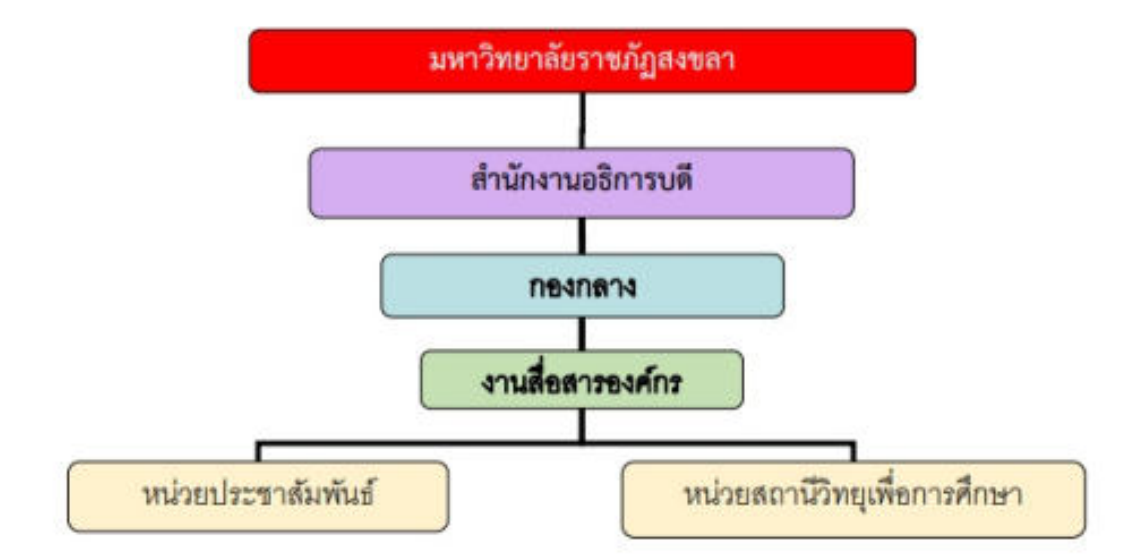

#### โครงสร้างหน่วยงานของงานสื่อสารองค์กร

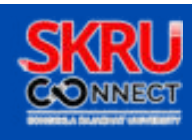

#### **อุปกรณ์สําหรับการใช้งาน**

้เป็นรูปแบบการใช้งานระดับเบื้องต้น ที่ใช้งานร่วมกับโสตทัศนูปกรณ์ระบบภาพและ เสียง ยกตัวอย่างรูปแบบการจัดรายการข่าวเทียงเสียงตามสาย ของงานสือสารองค์กร ทีออกอากาศทุกวันจันทร์ถึงวันศุกร์ เวลา 12.00 - 13.00 น. ซึงองค์ประกอบของ รายการมีดังนี

- $\bullet$  พิธีกร 1 หรือ 2 คน และผู้ร่วมรายการ 1-5 คน(ถ้ามี)
- กล้องวิดีโอ 1 ตัว
- ไมค์โครโฟน 2 ตัว
- ขาตังกล้อง 1 ตัว
- ไฟสตูดิโอ 2 ชุด
- เครืองผสมสัญญาณเสียง 1 เครือง
- เครืองคอมพิวเตอร์ 1 ชุด
- โทรทัศน์ 1 เครือง
- ลําโพงมอนิเตอร์ 1 ตัว

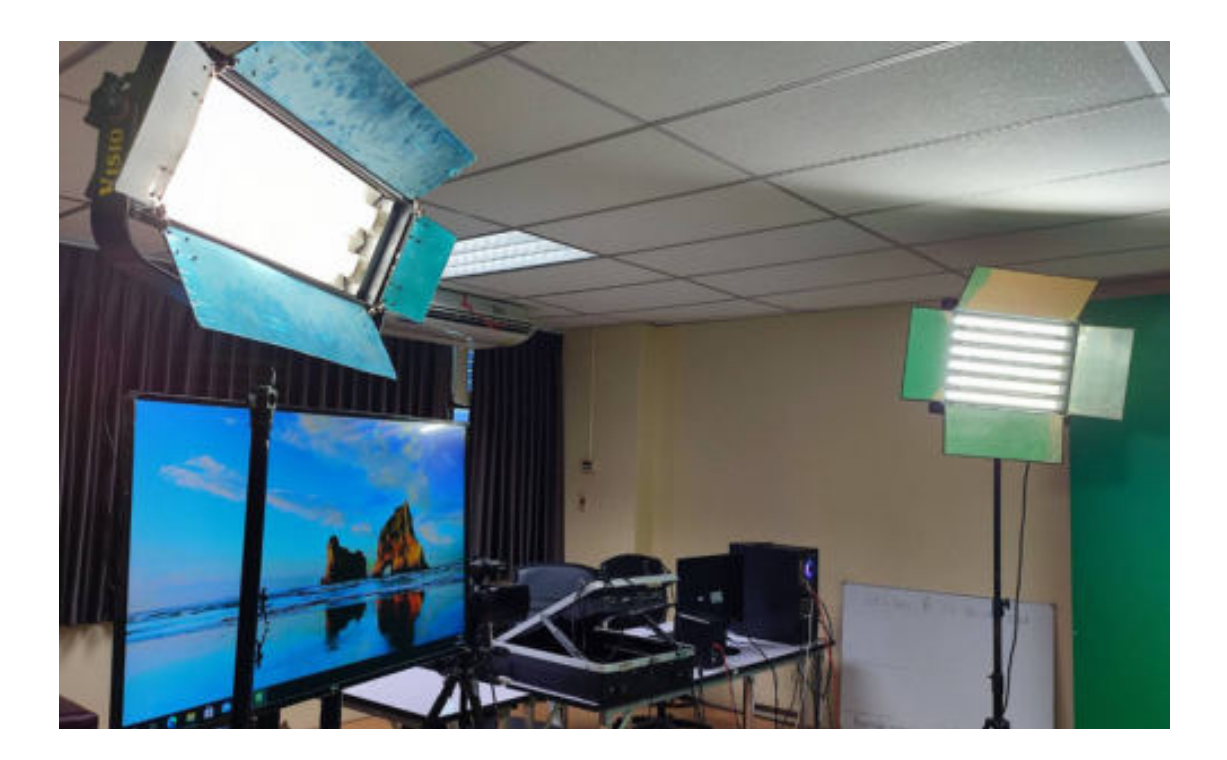

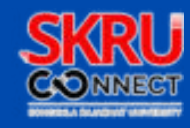

### **จุดติดตั งอุปกรณ์และไดอะแกรม**

1.ติดตังอุปกรณ์โสตทัศนูปกรณ์ระบบภาพและเสียงทีใช้งานในการบันทึกวิดีโอและถ่ายทอดสด ตาม ตำแหน่งที่ได้กำหนดไว<mark>้</mark>

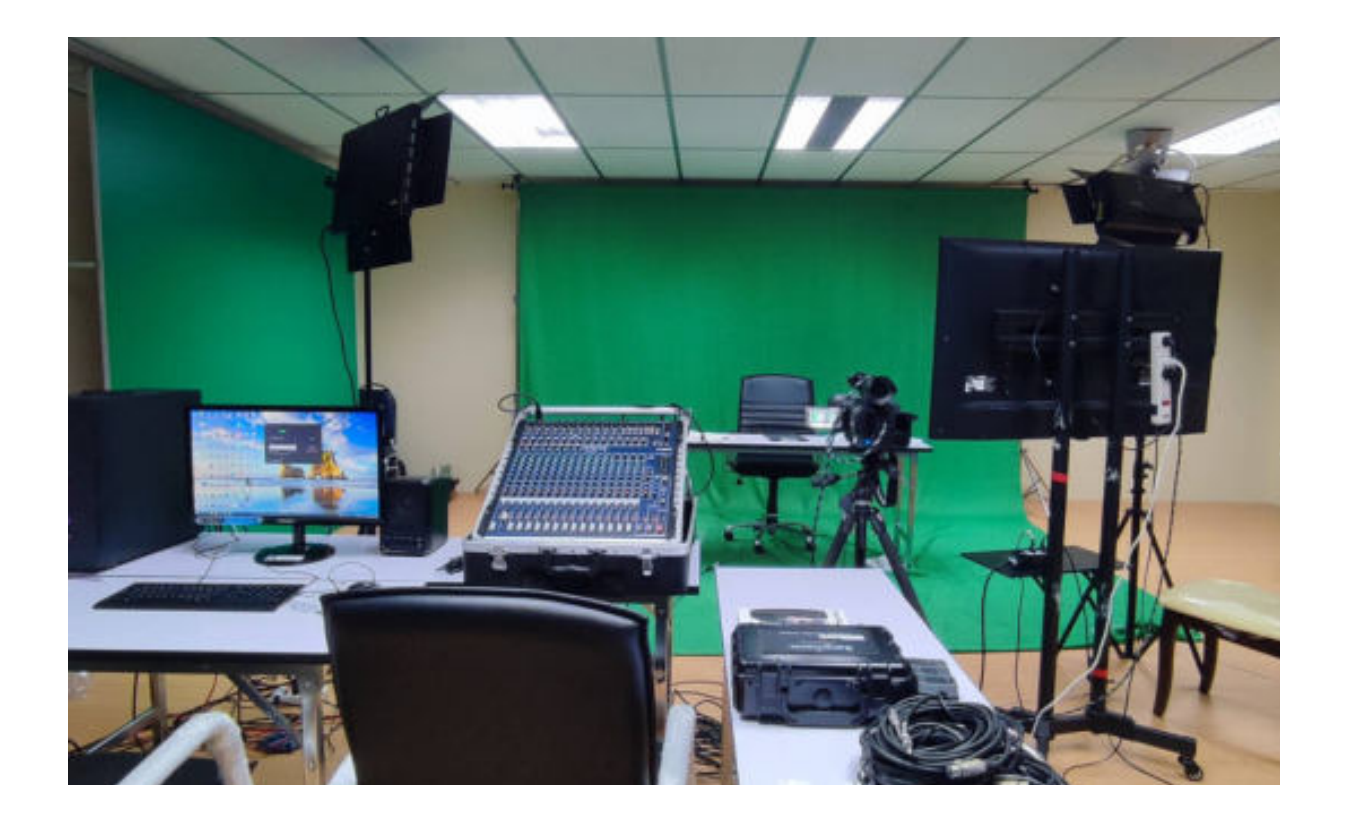

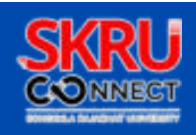

# **จุดติดตั งอุปกรณ์และไดอะแกรม**

#### 2.ติดตังอุปกรณ์โสตทัศนูอุปกรณ์ดังภาพ

- อินพุตไมค์โครโฟนเชือมต่อไปยังเครืองผสมสัญญาณเสียง
- เอาต์พุตเครืองผสมสัญญาณเสียงเชือมต่อไปยังช่องไมค์โครโฟนในการ์ดเสียงของเครืองคอมพิวเตอร์
- เอาต์พุตช่องลําโพงเชือมต่อไปยังลําโพงมอนิเตอร์
- อินพุตกล้องวิดีโอเชือมต่อไปยังการ์ด Capture ของเครืองคอมพิวเตอร์
- เอาต์พุตสัญญาณจอเชือมต่อไปยังโทรทัศน์เพือตรวจสอบสัญญาณภาพ

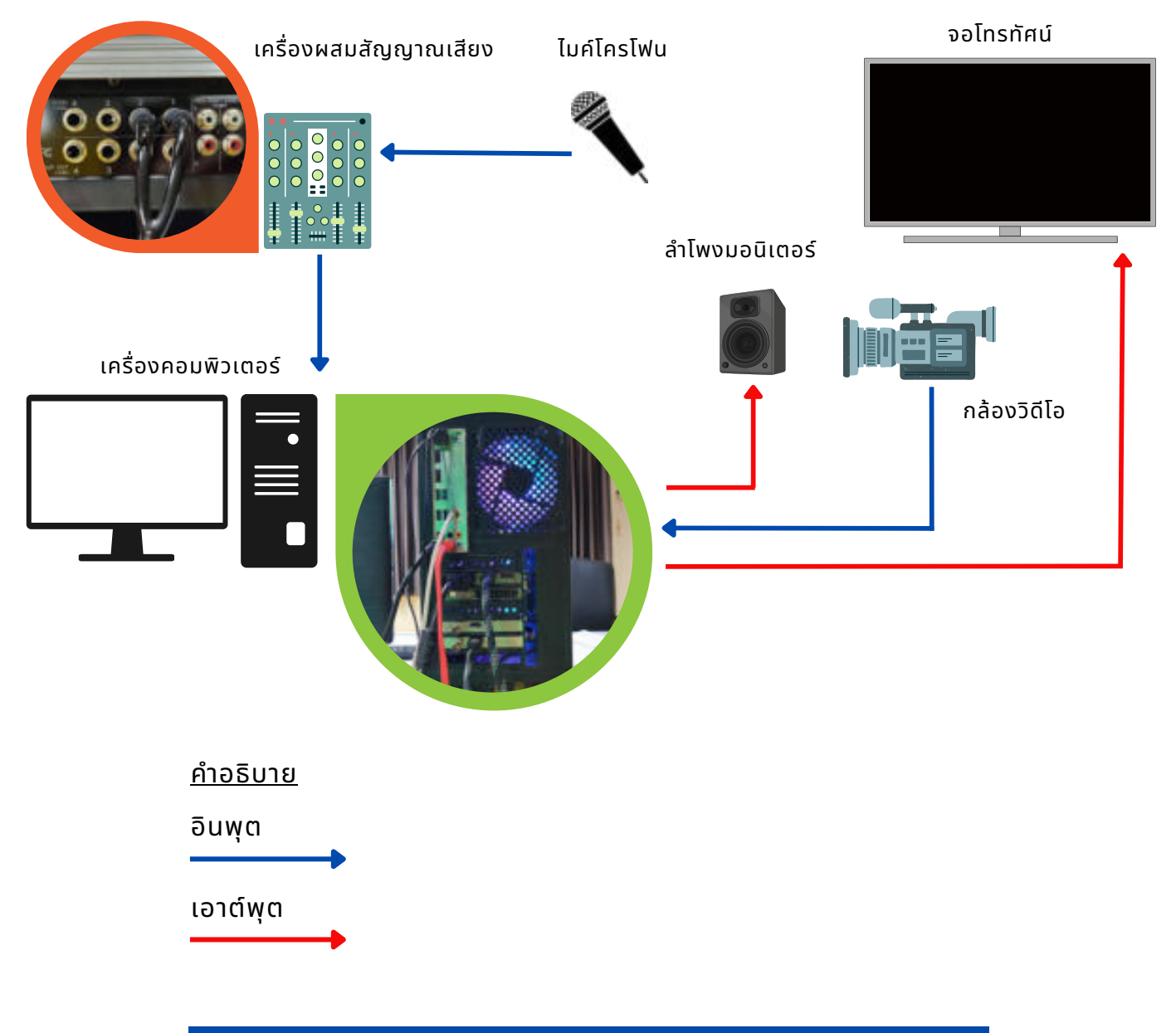

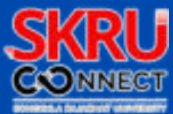

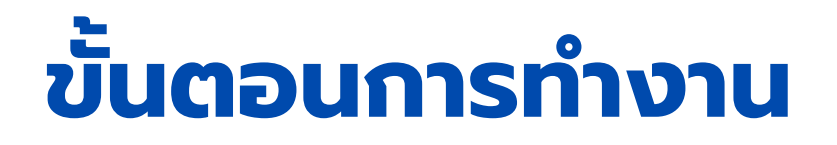

3.เปดโปรแกรม VMIX ทีหน้าจอ Desktop ขึนมาให้ค่าทีปุม New Preset เลือกขนาดภาพวิดีโอในการใช้งาน ในทีนีเลือก HD 1080 50p (1920x1080,50 fps)

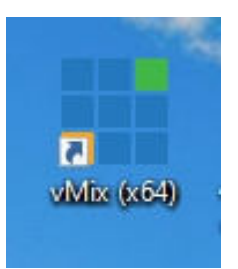

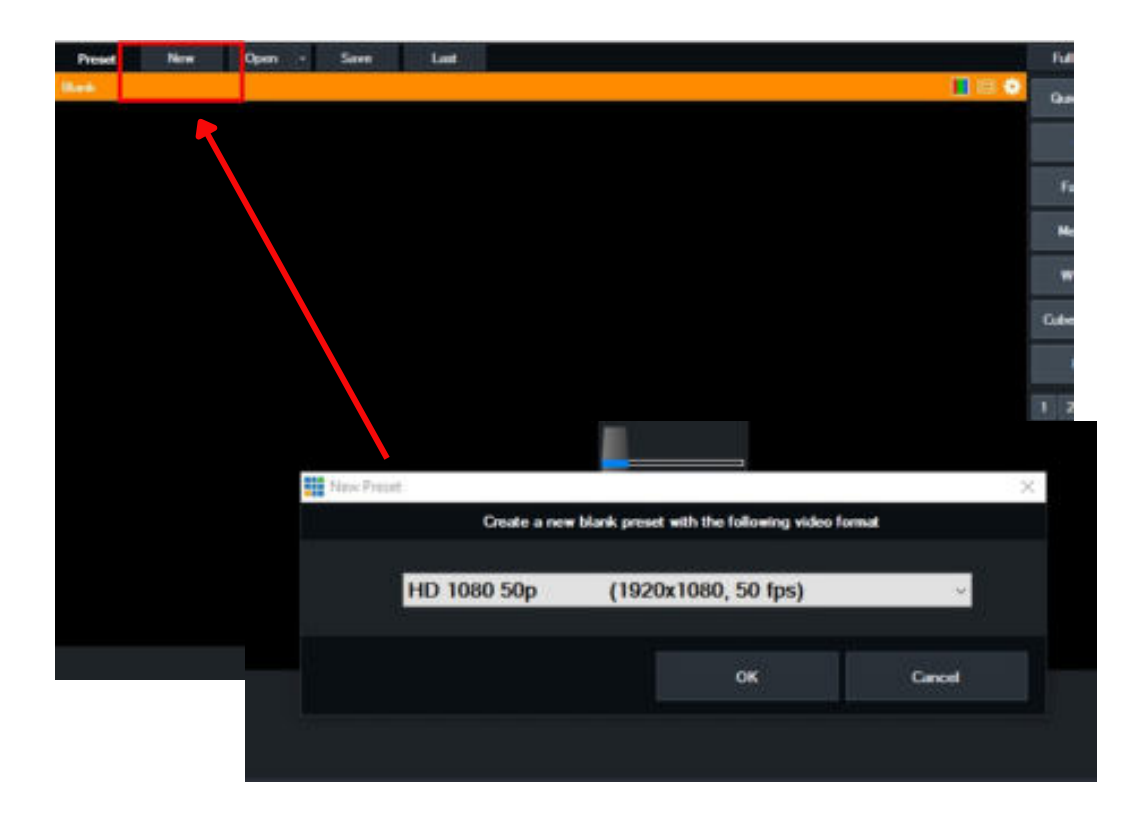

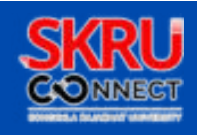

#### 4. คลิกทีปุม Add Input > Camera แล้วกําหนดค่าดังนี

- Camera > Deck Link mini Recorder2 ซึงเปนชือของกล้องวิดีโอทีติดตังไว้ภาพจากกล้องวิดีโอนี จะจับภาพพิธีกร แล้วตังค่าดังนี
- Input เลือกเป็น HDMI-Resolution เลือกเป็น 1980x1080
- Frame rate เลือกเปน PAL 50i
- Video Format เลือกเปน default
- Audio Device เลือกเป็น default
- คลิกทีปุม OK จะปรากฏภาพวิดีโอทีจอแสดงภาพ Input

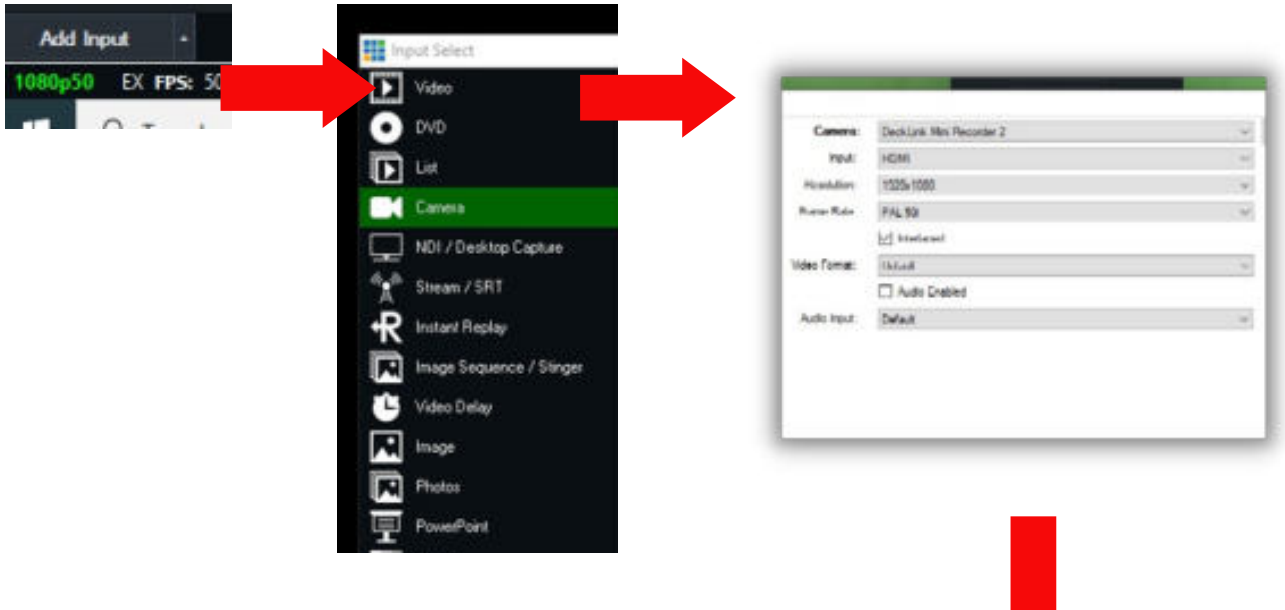

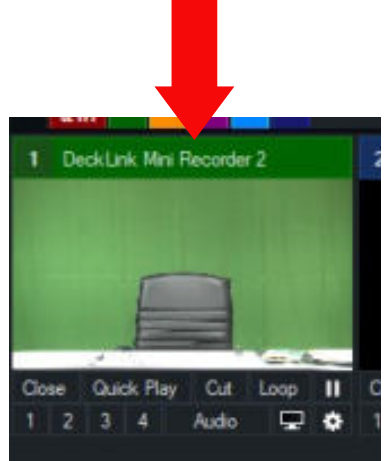

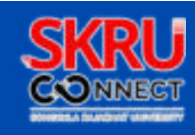

5. คลิกทีปุมตังค่าใน Panel ของ Input Camera แล้วกําหนดค่าดังนี

- Color Key เลือกดูดสีทีต้องการเอาฉากหลังออก ในกรณีนีเปนฉากหลังสีเขียว (Green Screen)
- Auto Chroma Key Presets เลือกเปนช่องที 2 จะเปนการดูดสีและตังค่าอัตโนมัติ

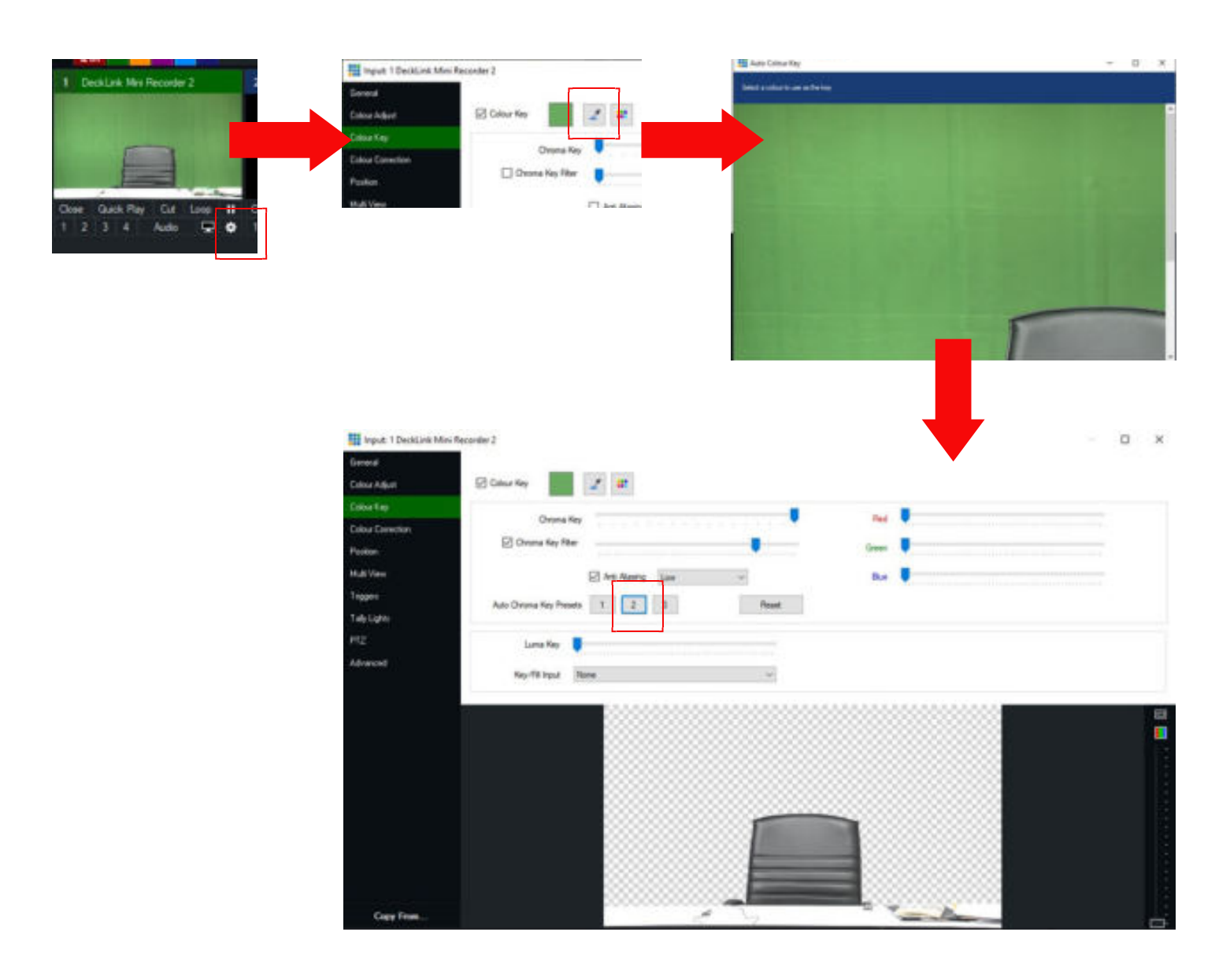

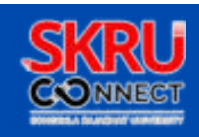

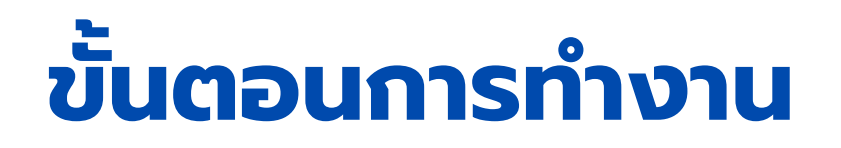

6.คลิกทีปุม Add Input > Audio Input แล้วกําหนดค่าดังนี

- Audio Device > Microphone (Realtek(R) Audio) (ช ือของ sound card ทีเชือมต่อสายสัญญาณกับ เครืองผสมสัญญาณเสียง)
- คลิกทีปุม OK จะปรากฏแถบเสียงสัญญาณเข้ากระพริบ ทีจอแสดงภาพ Input

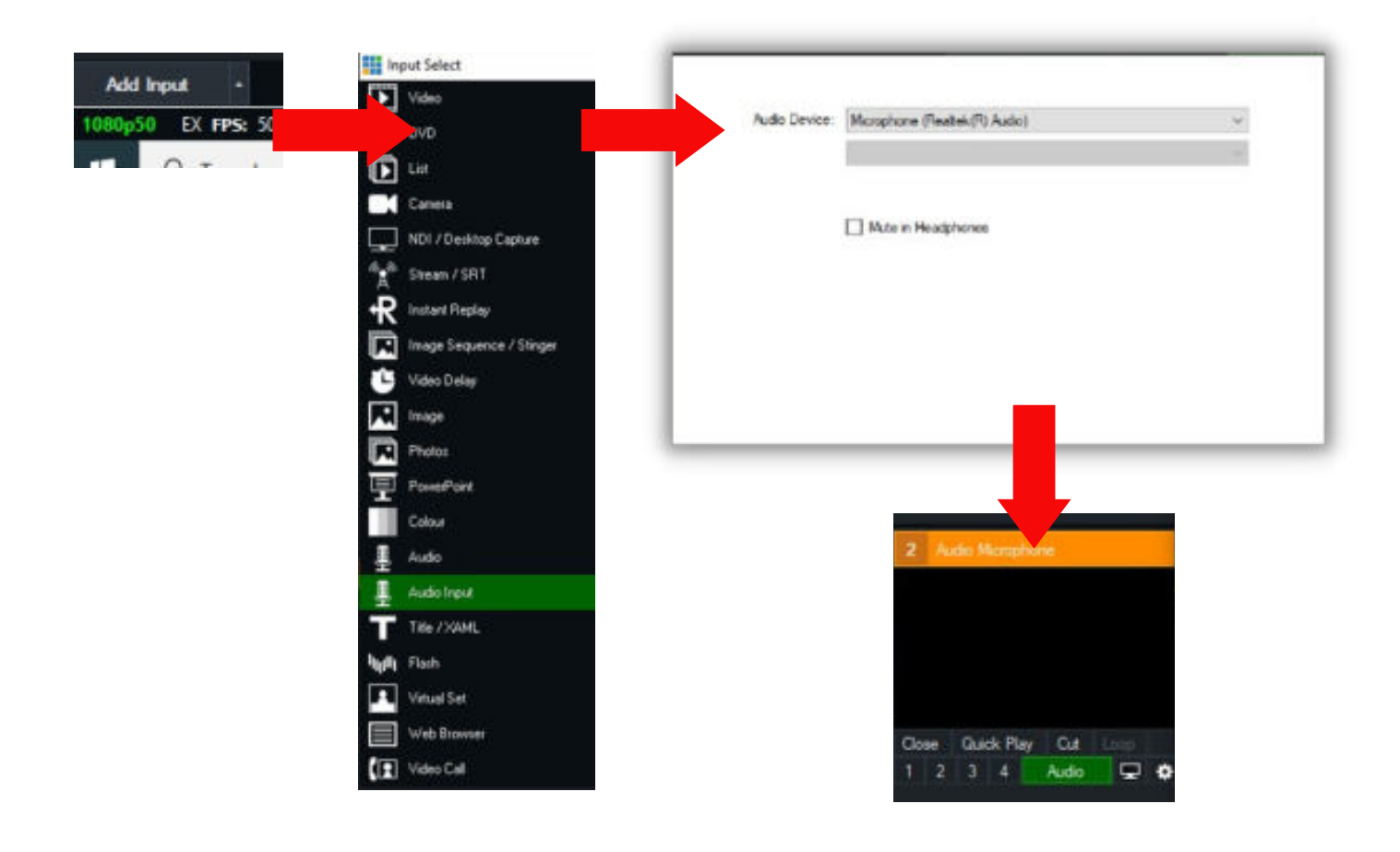

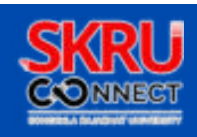

7.แล้วให้คลิกทีปุม Add Input > Virtual Set เลือกฉากพืนหลังทีต้องการ ในทีนีจะอ้างอิงจากรายการข่าว เทียงเสียงตามสายของงานสือสารองค์กร

คลิกทีปุม OK จะปรากฏชุดสตูดิโอจําลอง ทีจอแสดงภาพ Input

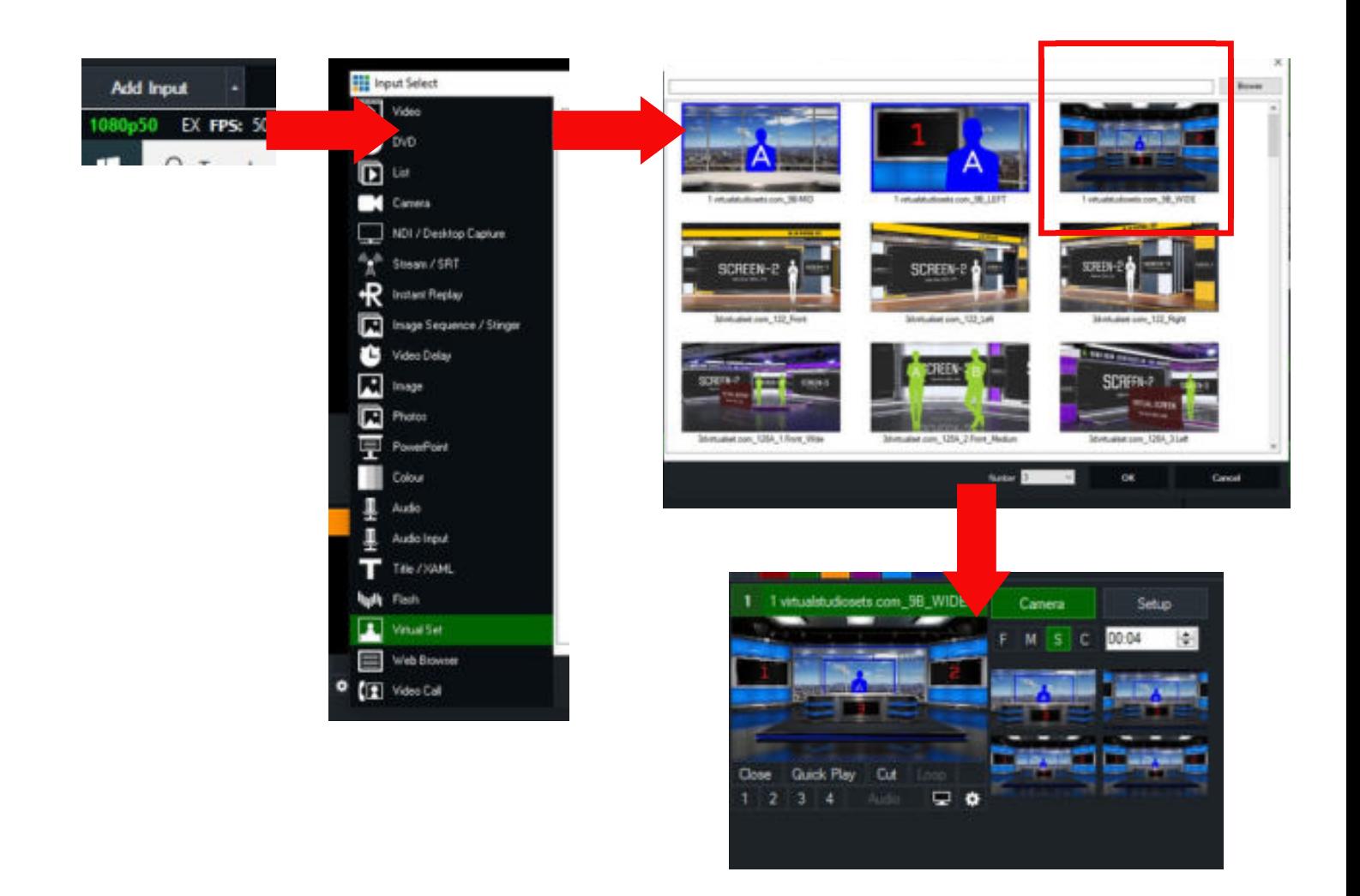

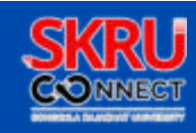

8.แล้วให้คลิกที่ปุ่ม Add Input > Image > Browse เลือกภาพที่ต้องการนำมาประกอบการถ่ายทอดสด

คลิกทีปุม OK จะปรากฏภาพประกอบ ทีจอแสดงภาพ Input

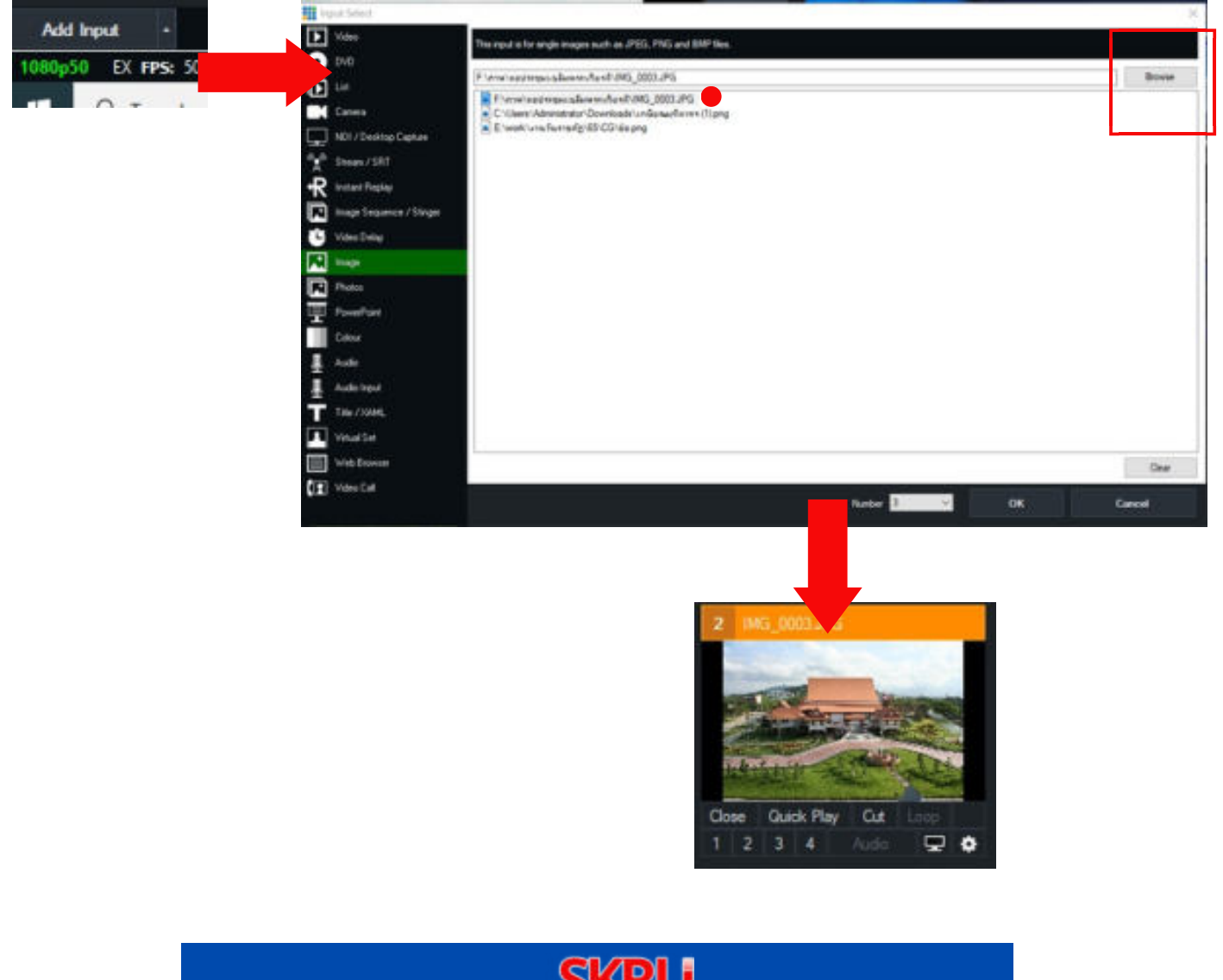

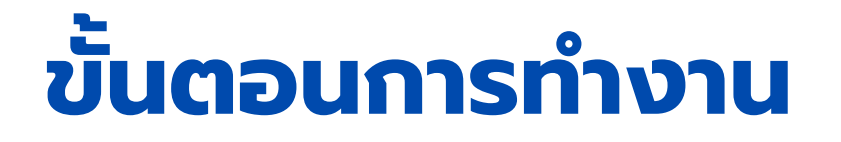

9.แล้วให้คลิกทีปุม Add Input > Image > Browse เลือกภาพโลโก้ Live ทีต้องการนํามาประกอบการ ถ่ายทอดสด เพือแสดงสถานะการออกอากาศ

คลิกทีปุม OK จะปรากฏภาพประกอบ ทีจอแสดงภาพ Input

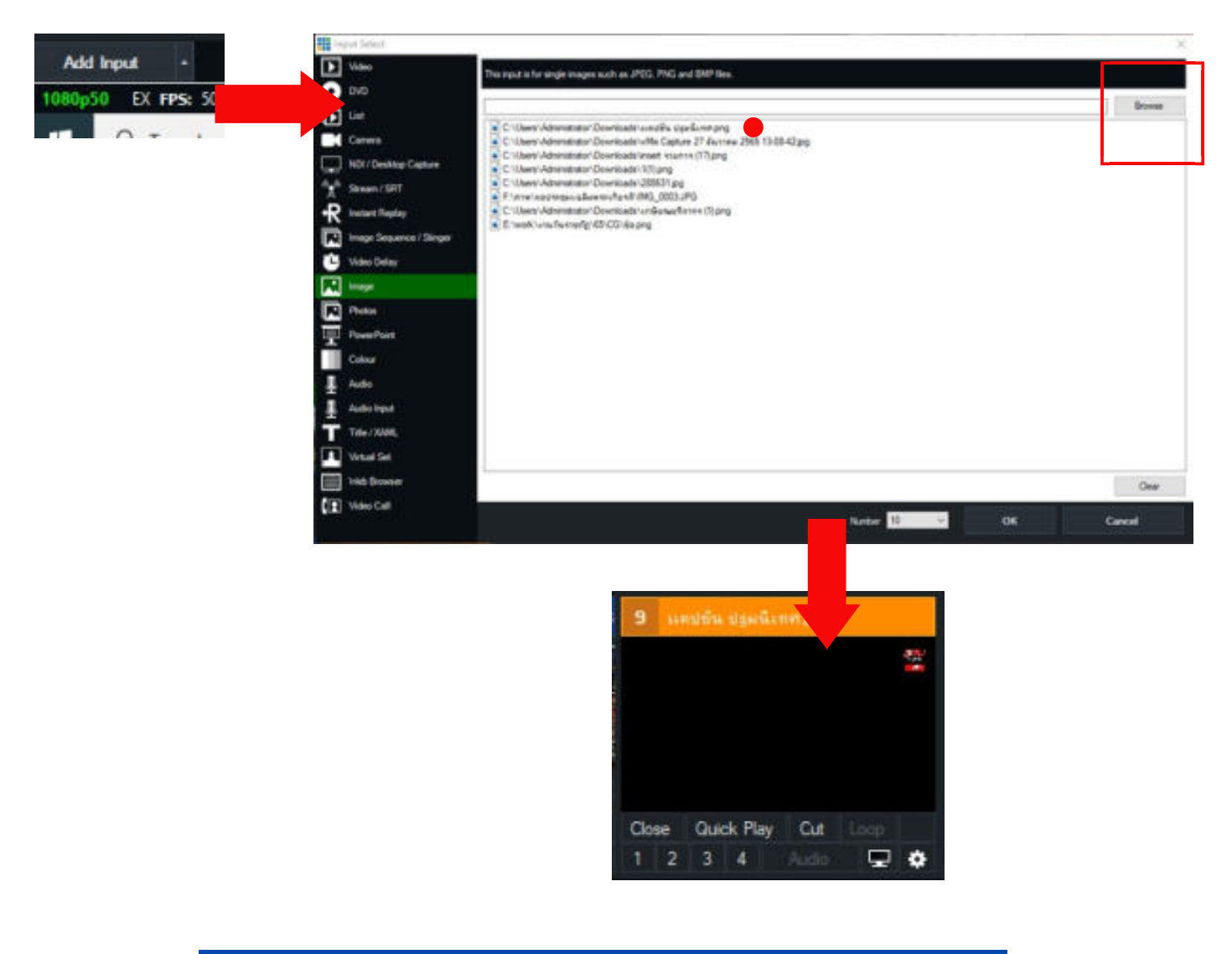

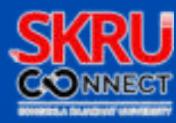

10.แล้วให้คลิกที่ปุ่ม Add Input > Video > Browse เลือกวิดีโอทีต์องการนำมาประกอบการถ่ายทอดสด

คลิกทีปุม OK จะปรากฏวิดีโอประกอบ ทีจอแสดงภาพ Input

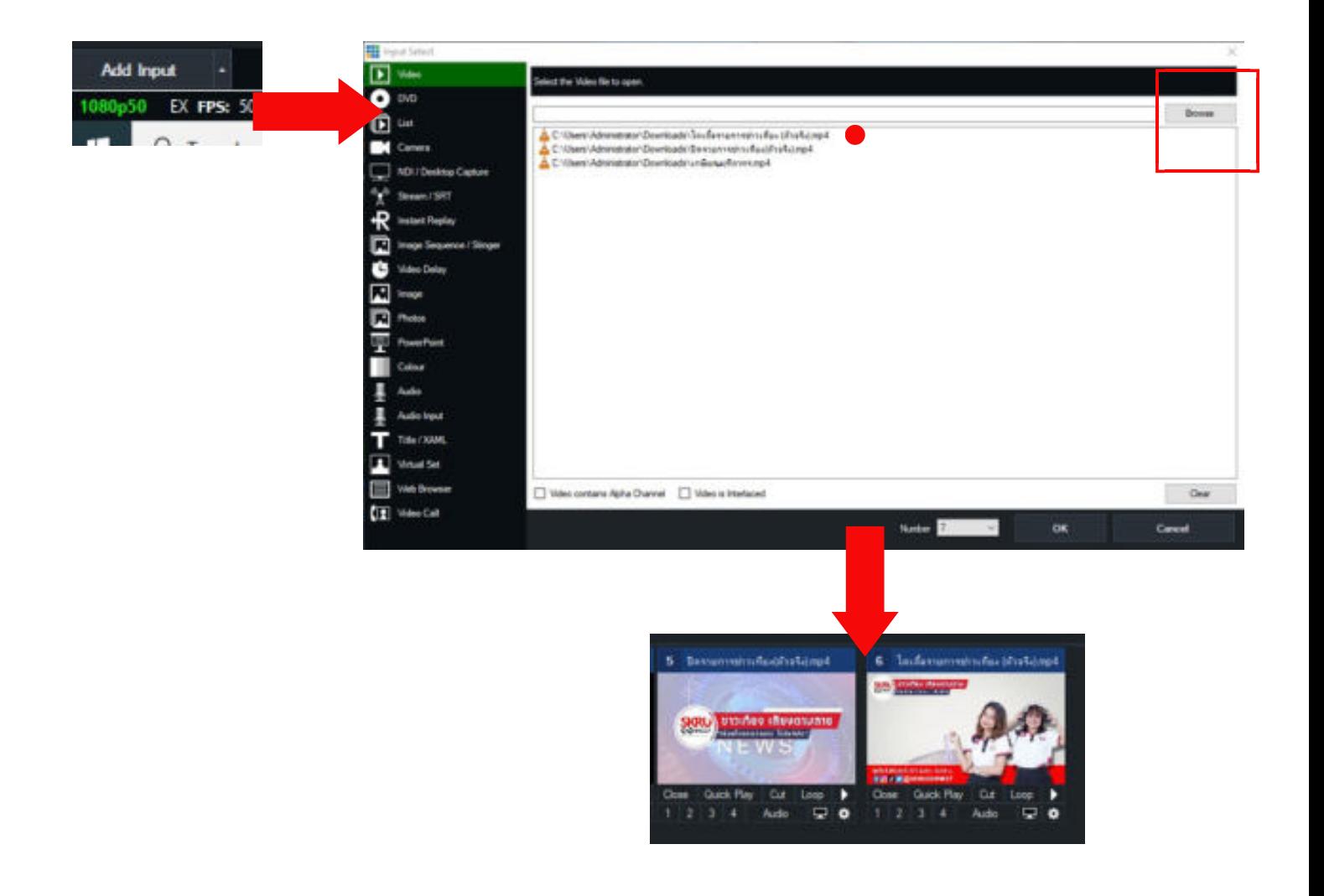

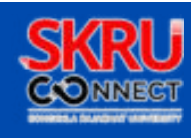

11.ตังค่าฉากสตูดิโอจําลอง ให้คลิกทีปุม Setup > Layer จะปรากฏจํานวน Layer ของสตูดิโอจําลอง ตัง ค่าดังนี

- ช่อง Layer เลือก 1.Skyline > Input เลือกฉากพืนหลังเปนภาพทีเราต้องการ ในทีนีเลือกเปน IMG\_0003.JPG
- ช่อง Layer เลือก 3.Screen 1 > Input เลือกวิดีโอทีเราต้องการ ในทีนีเลือกเปน ไตเติลรายการข่าว เทียง(ตัวจริง).mp4

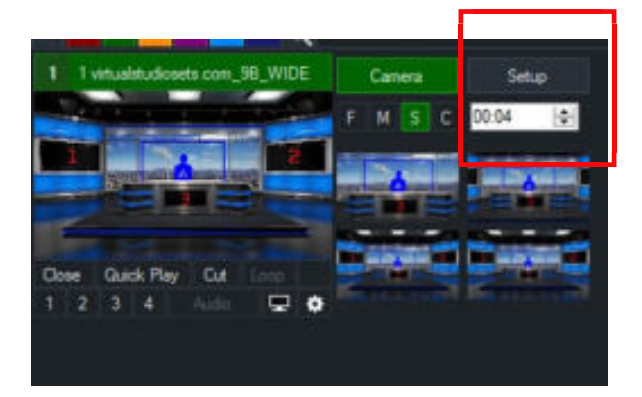

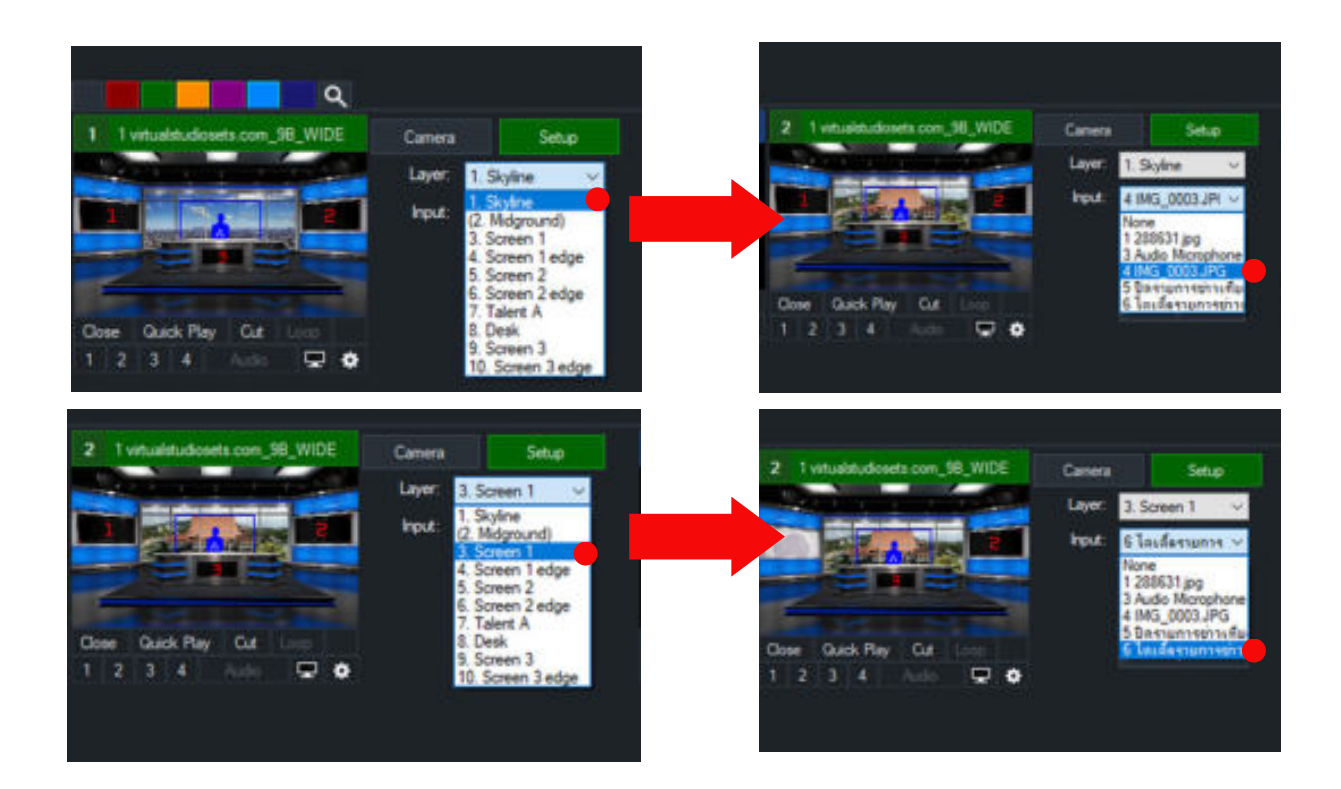

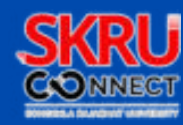

- ช่อง Layer เลือก 5.Screen 2 > Input เลือกวิดีโอทีเราต้องการ ในทีนีเลือกเปน ไตเติลรายการข่าว เทียง(ตัวจริง).mp4
- $\bullet~$  ช่อง Layer เลือก 7.Talent A > Input เลือกกล้องที่เราต้องการ ในที่นี้เลือกเป็น Deck Link mini Recorder2 เพือนําเอากล้องหลักมาซ้อนภาพในสตูดิโอจําลอง
- ช่อง Layer เลือก 9.Screen 3 > Input เลือกวิดีโอทีเราต้องการ ในทีนีเลือกเปน ปดรายการข่าว เทียง(ตัวจริง).mp4

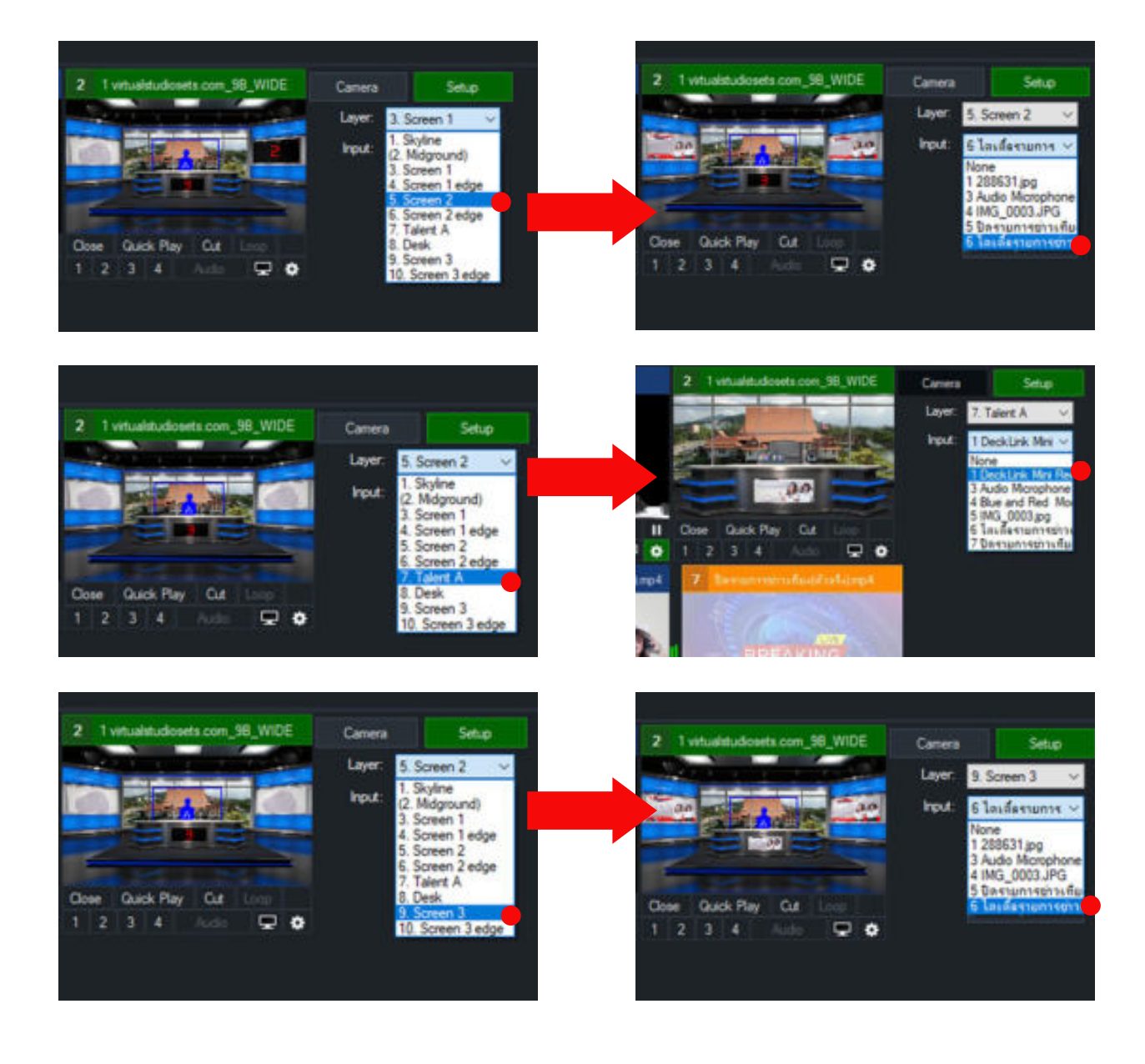

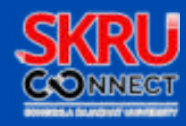

12.แล้วให้คลิกทีปุม Add Input > Title / XAML เลือกปายช ือไตเติลช ือพิธีกร

- ทีช่อง Headline ให้พิมพ์ชือของพิธีกร
- ทีช่อง Description ให้พิมพ์คําว่า พิธีกรรายการ
- คลิกทีปุม OK จะปรากฏไตเติลช ือพิธีกร ทีจอแสดงภาพ Input

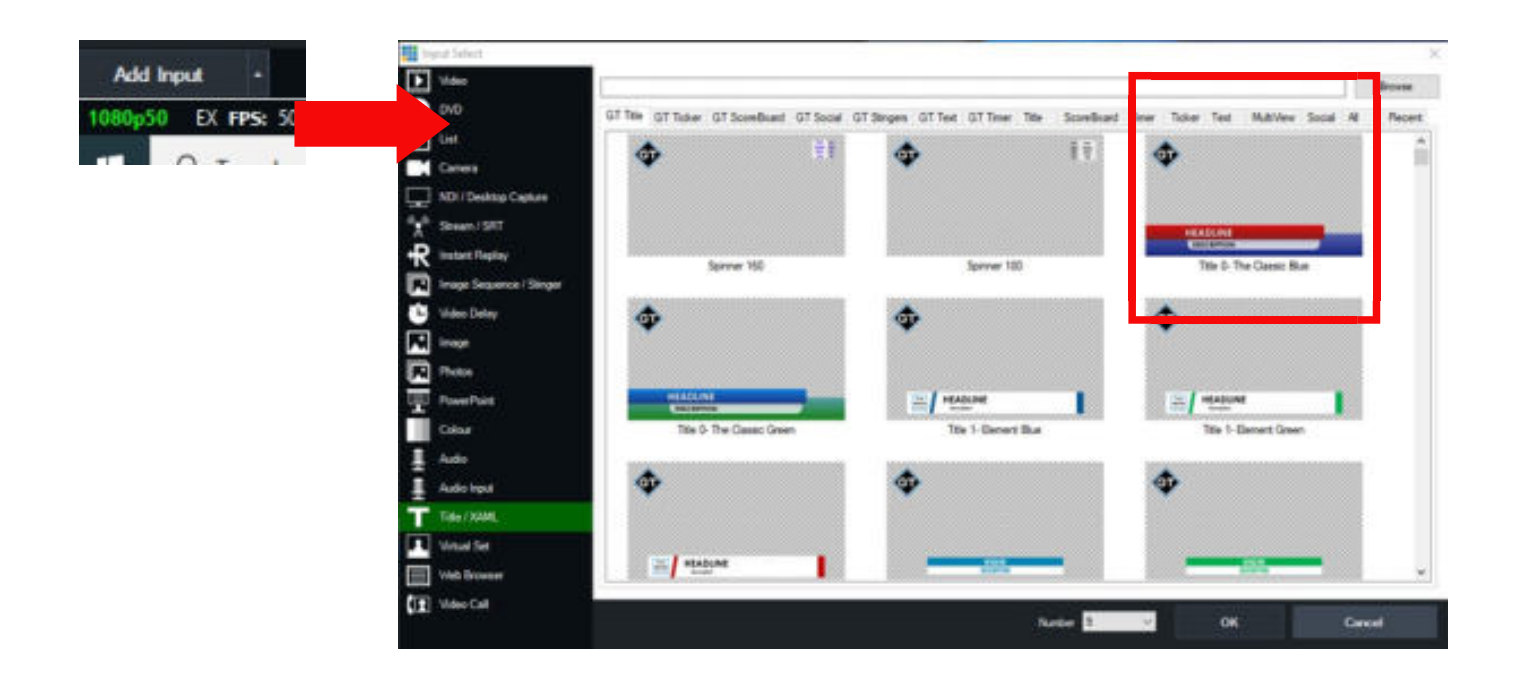

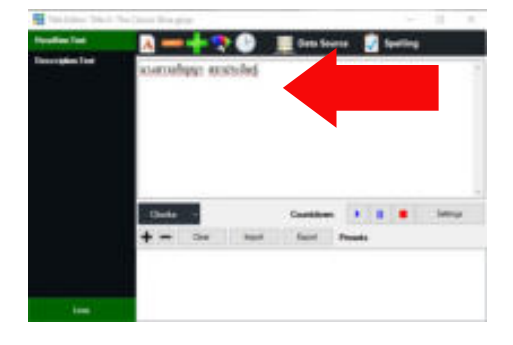

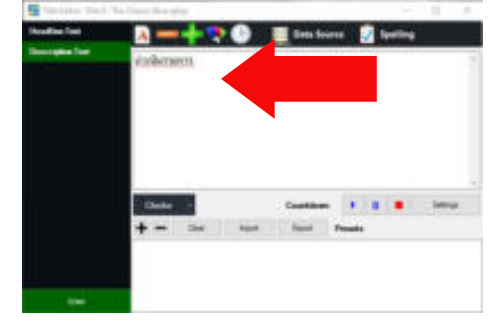

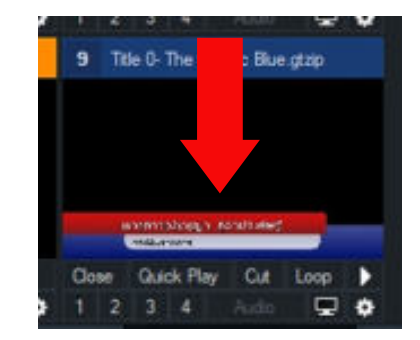

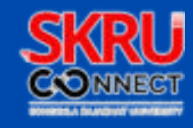

13.เมือตังค่าต่างๆ ตามขันตอนดังกล่าว จะได้ข้อมูลสือประกอบดังภาพ

- โดยหน้าจอแสดงภาพ ฝั่งซ้ายจะเป็นการแสดงหน้าจอเตรียมการออกอากาศ จะปรากฏภาพที่ช่อง จอแสดงภาพ Preview
- โดยหน้าจอแสดงภาพ ฝั่งขวาจะเป็นการแสดงหน้าจอการออกอากาศ จะปรากฏภาพที่ช่องจอแสดง ภาพ Output
- เมือต้องการแสดงภาพจอแสดงภาพ Output ให้คลิกเลือก Transition บนแถบเครืองมือ Transition ภาพวิดีโอจากช่องแสดงภาพ Preview จะไปปรากฏทีช่องแสดงภาพ Output เพือออก อากาศหรือบันทึกวิดีโอ

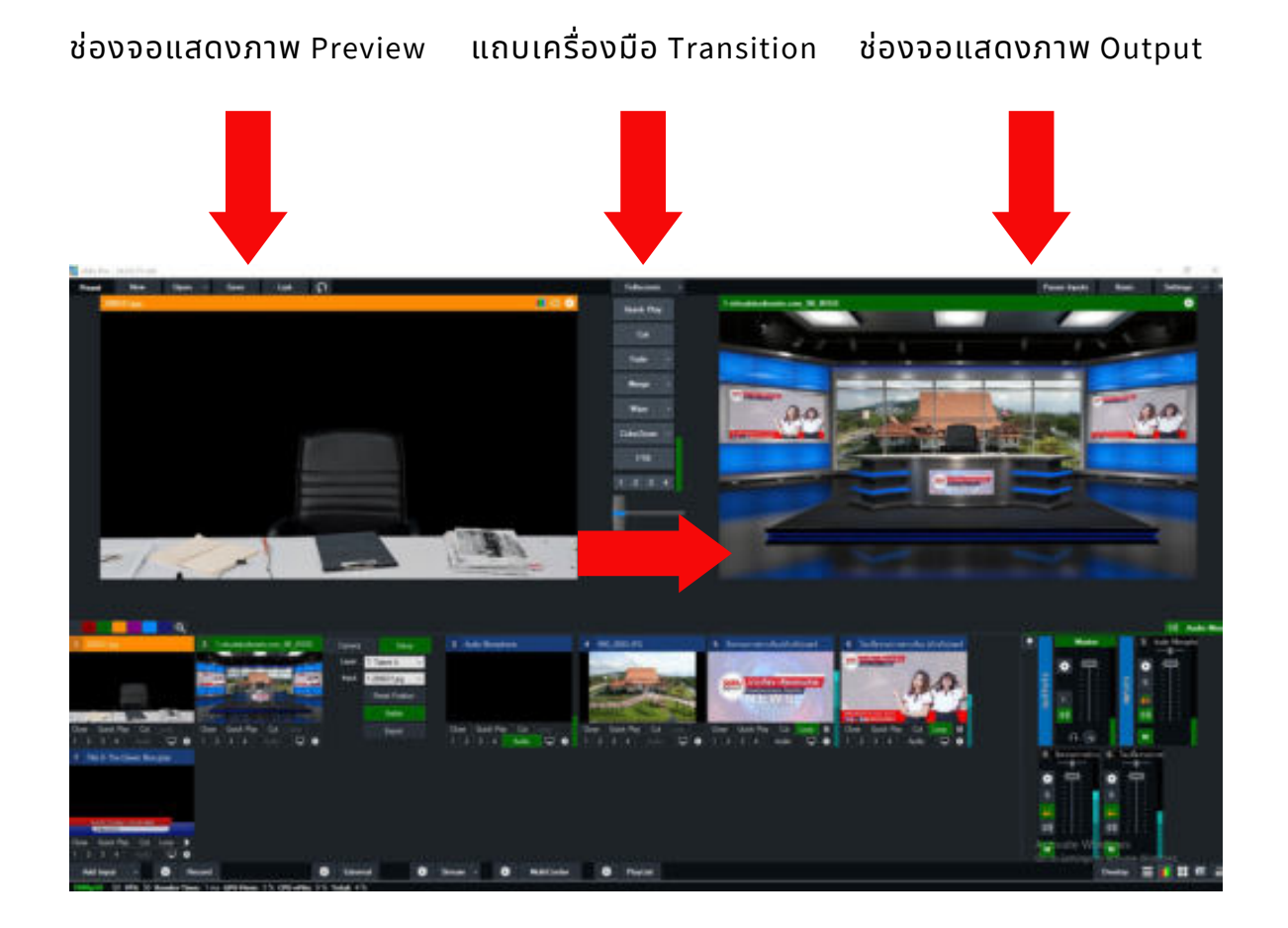

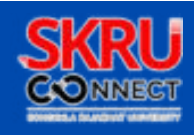

#### 14.เมือจัดลําดับภาพข้อมูลเรียบร้อยแล้ว ให้ทดลองใช้งานดังนี

- Input โลโก้ Live ให้คลิกทีช่อง overlay 1
- Input ไตเติลช ือพิธีกร ให้คลิกทีช่อง overlay 2
- โดยเมือเลือกภาพวิดีโอของพิธีกรขึนทีจอแสดงภาพ Output โลโก้ Live และไตเติลช ือพิธีกร จะไป ปรากฏดังช่องแสดงภาพ Output
- เมื่อต้องการนำไตเติลชื่อพิธีกรออกให้ คลิกที่ช่อง overlay 2 อ<mark>ี</mark>กครั้ง

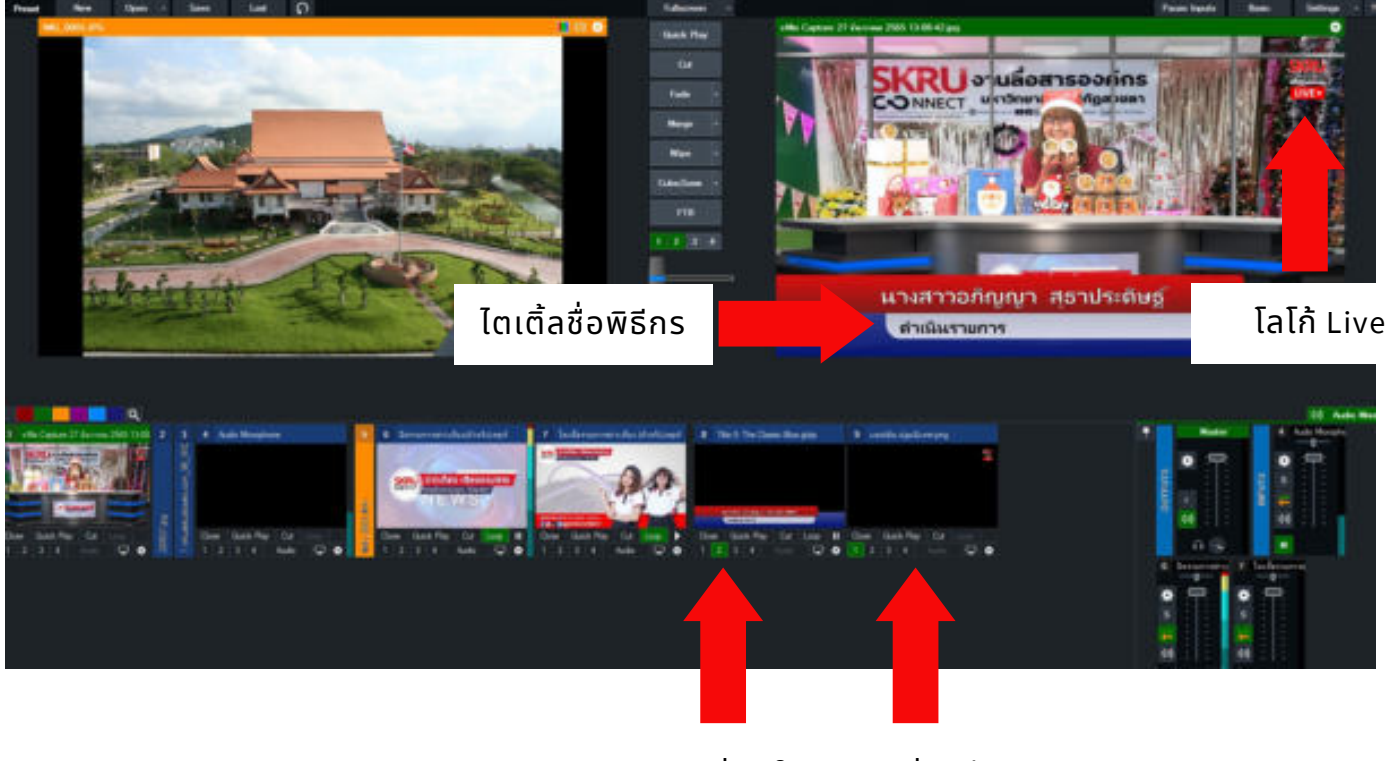

overlay 2 overlay 1

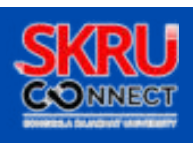

15.การตังค่าบันทึกวิดีโอทีปุม Configure Recording จะปรากฏหน้าต่าง Recording Setup ให้เลือกรูป แบบการบันทึกไฟล์วิดีโอแบบ MP4 จากนันคลิกปุม Browse เพือเลือกพืนทีจัดเก็บไฟล์วิดีโอ แล้วตังช ือ ไฟล์วิดีโอทีต้องการใช้งาน จากนันคลิกปุม Save ส่วนการตังค่าต่างๆ ทีโปรแกรมเลือกให้จะเปนการตัง ค่าเดียวกันกับตอนสร้าง Preset จากนันให้คลิกปุม OK การบันทึกไฟล์ให้กดปุม Record จะขึนไฟสถานะสี แดง

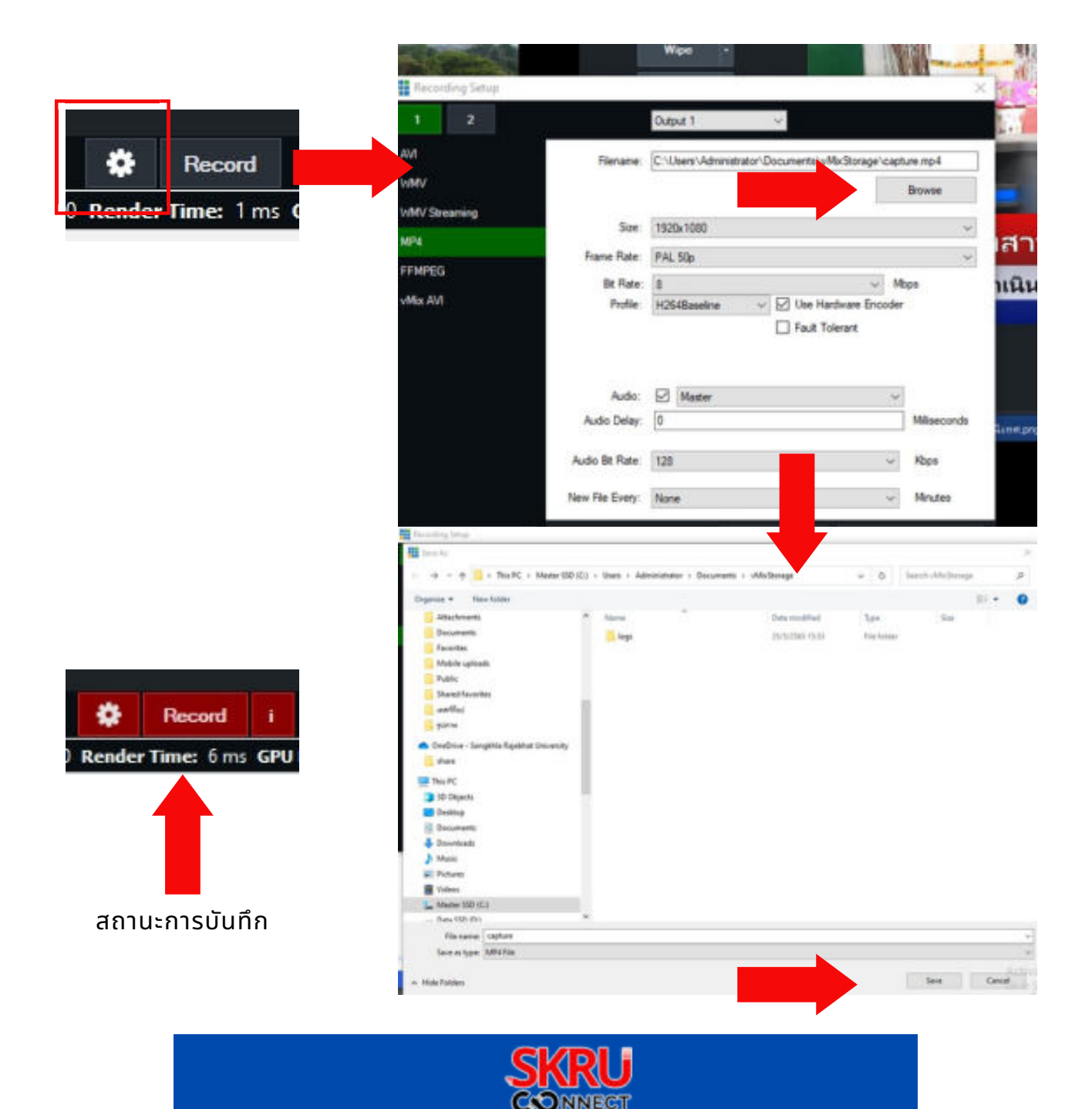

16.การถ่ายทอดสดนันรายการข่าวเทียงเสียงตามสาย จะออกอากาศผ่านช่อง Facebook Live เพจ มหาวิทยาลัยราชภัฏสงขลา SKRUCONNECT ตังค่าต่างๆ ดังนี

- เข้าสู่ระบบเพจ Facebook มหาวิทยาลัยราชภัฏสงขลา SKRUCONNECT
- เลือกปุมวิดีโอถ่ายทอดสด จะปรากฏหน้าต่างเริมถ่ายทอดสด ให้คลิกปุมเลือก
- ใส่ชือวิดีโอพร้อมคําอธิบาย จากนันกดปุมบันทึก

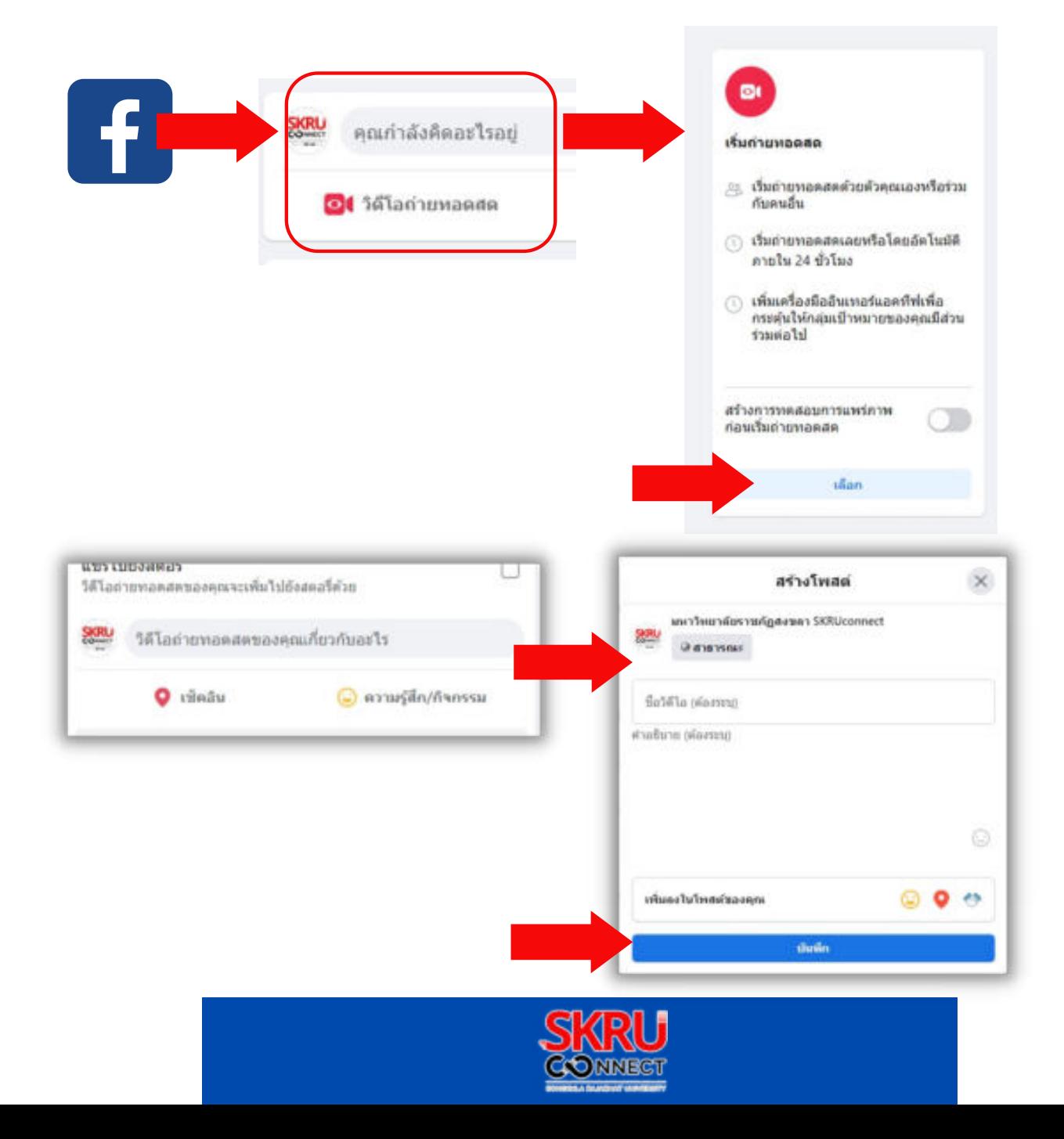

- ตังค่าการถ่ายทอดสดโดย คัดลอก คีย์สตรีม และ URL เซิร์ฟเวอร์ไปวางในโปรแกรม vMix
- กดปุมถ่ายทอดสด

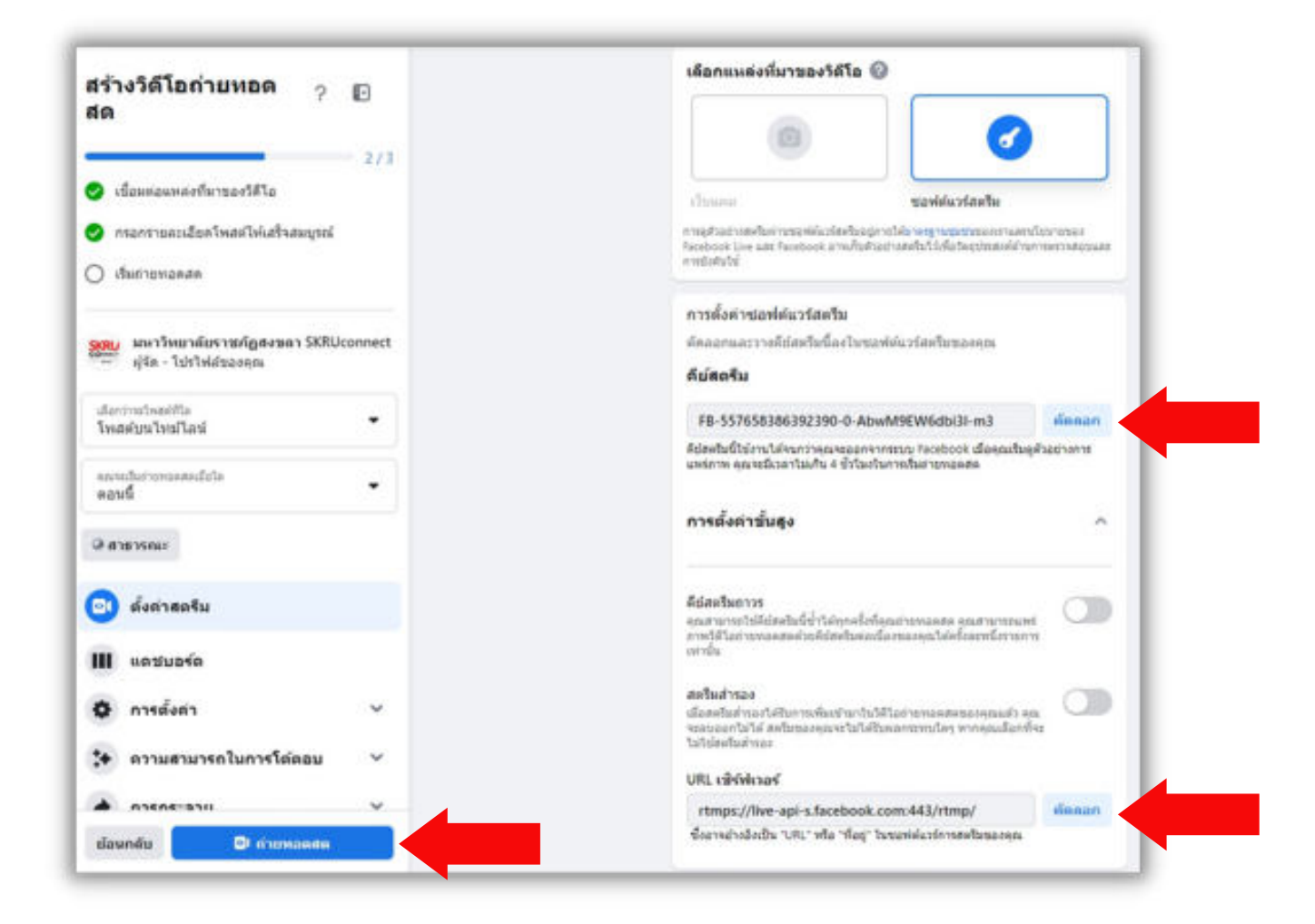

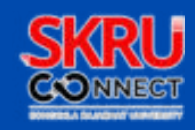

17.การตังค่าถ่ายทอดสดบนโปรแกรม vMix ตังค่าดังนี

- ทีปุม Configure Streaming Settings จะปรากฏหน้าต่าง Streaming Settings ทีช่อง Destination ให้เลือก Custom RTMP Server
- ทีช่อง URL ให้ใส่ rtmp://(IP)............./live โดยคัดลอกข้อความจากเพจ Facebook
- ทีช่อง Stream Name or Key โดยคัดลอกข้อความจากเพจ Facebook
- ทีช่อง Quality ตังค่าตามโปรแกรมทีตังไว้คือ H264 720p 2.5 mbps AAC 128 Kbps
- ทีช่อง Application ตังค่าตามโปรแกรมทีตังไว้คือ FFMPEG
- คลิกปุม Save
- คลิกปุม Stream เมือเชือมต่อสําเร็จปุมสถานะจะขึนสีแดง

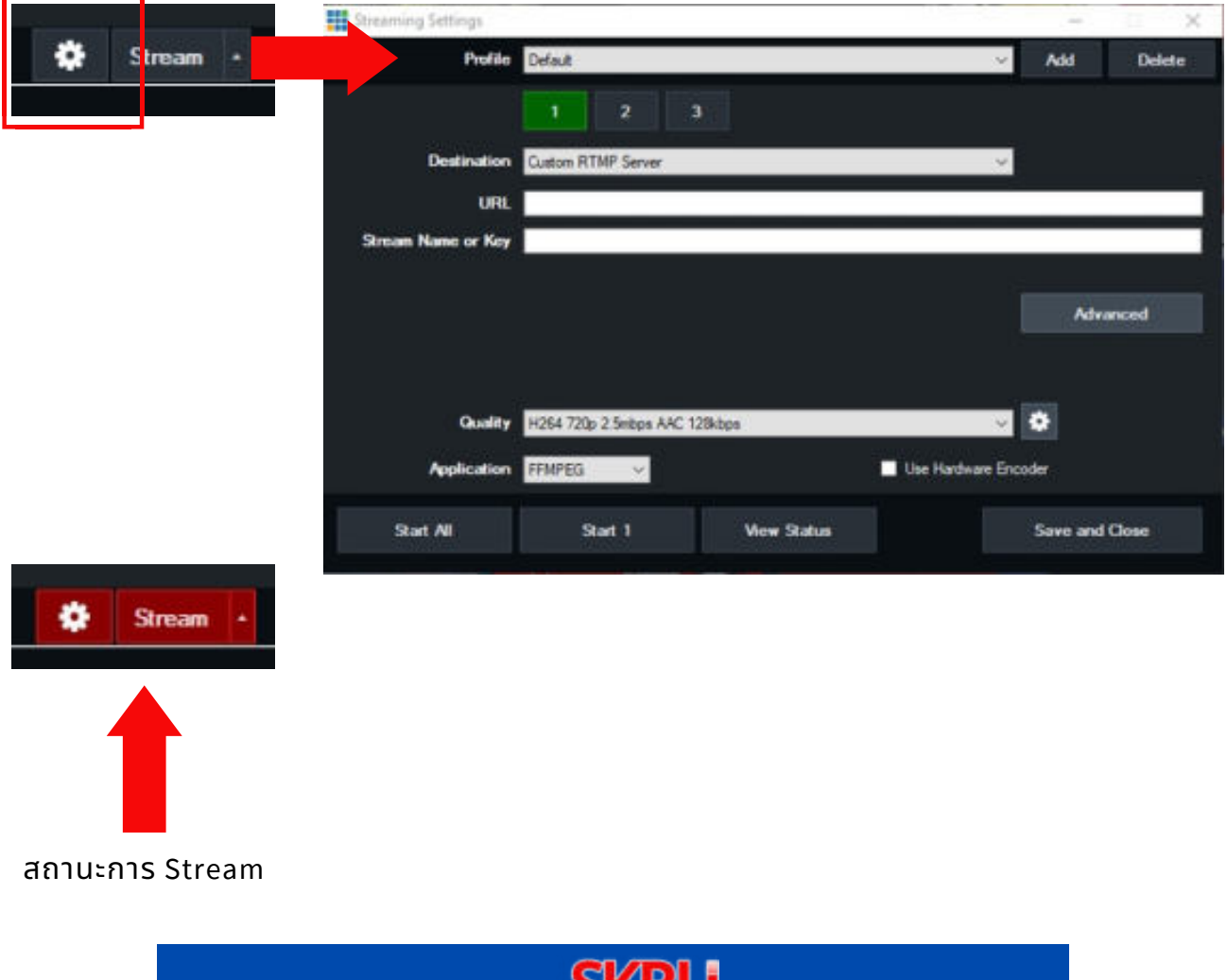

**JNNECT** 

18.การปล่อยสัญญาณเสียงจากเครืองผสมสัญญาณเสียง ให้ทดสอบดังนี

- กดปุม On เพือปล่อยสัญญาณเสียง ตัวปุมจะขึนไฟสีส้ม หากต้องการปดเสียงให้กดปุม On อีกครัง
- ระดับเสียงสามารถปรับ ลด ได้โดยการสไลด์สวิทช์เลื อนขึนหรือลงตามระดับทีต้องการ

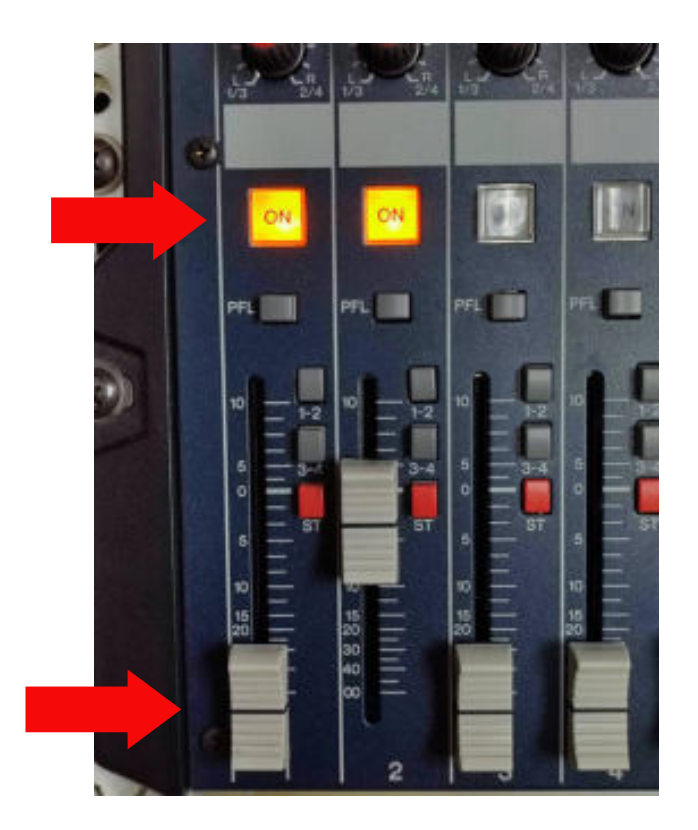

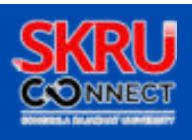

18.เมือการตังค่าในโปรแกรม vMix และเพจ Facebook สําเร็จเรียบร้อย หน้าถ่ายทอดสดบนเพจ Facebook จะออกอากาศตามหน้าจอ Output ของโปรแกรม vMix

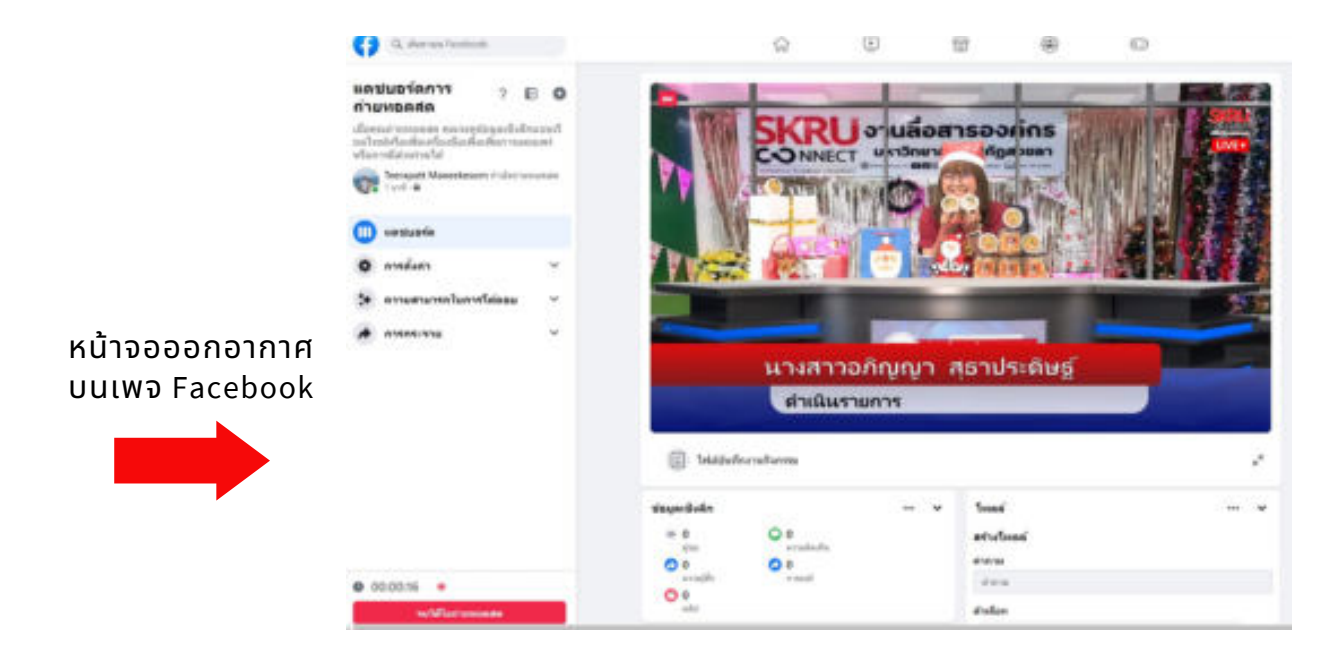

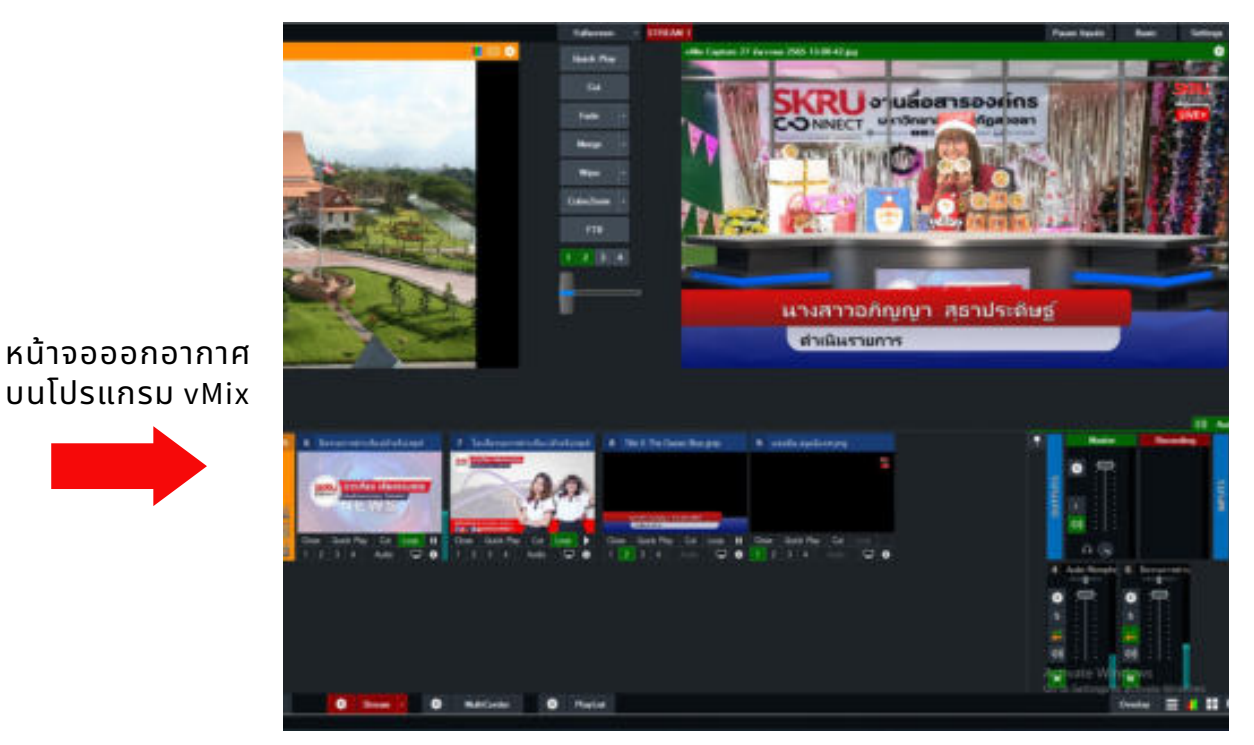

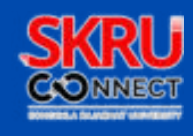

19.เมือต้องการหยุดการออกอากาศให้ดําเนินการดังนี

- คลิกปุม จบวิดีโอถ่ายทอดสดบนเพจ Facebook
- คลิกปุ่ม Stream บนโปรแกรม vMix คลิกปุ่ม Yes<br>พระพระ

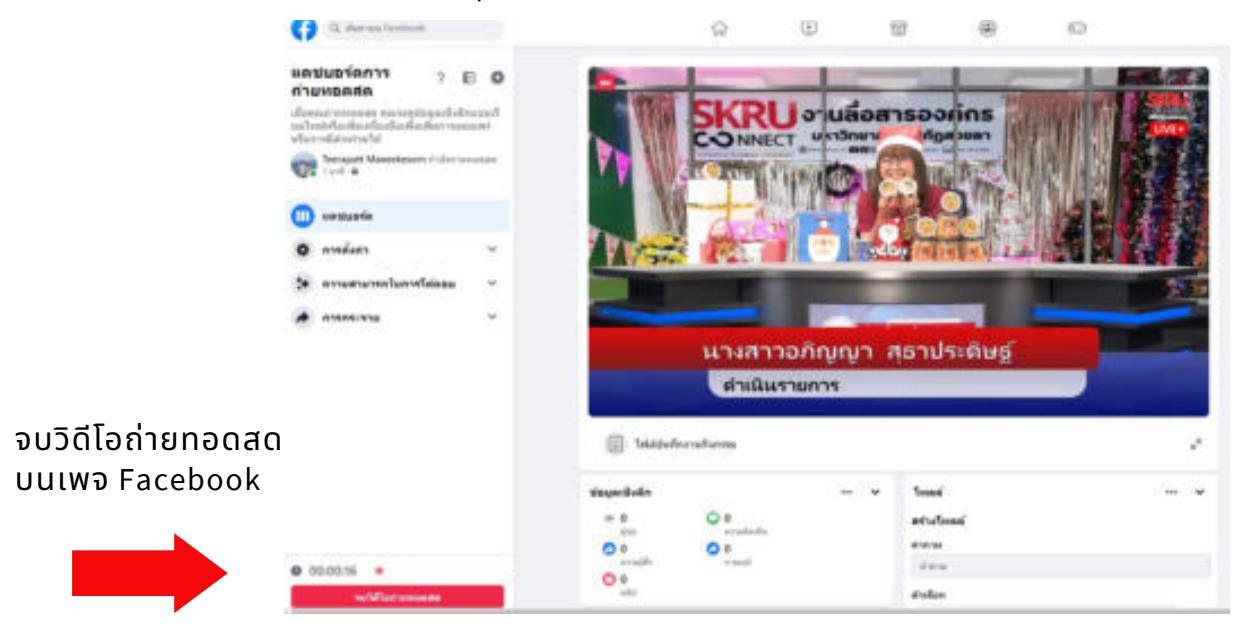

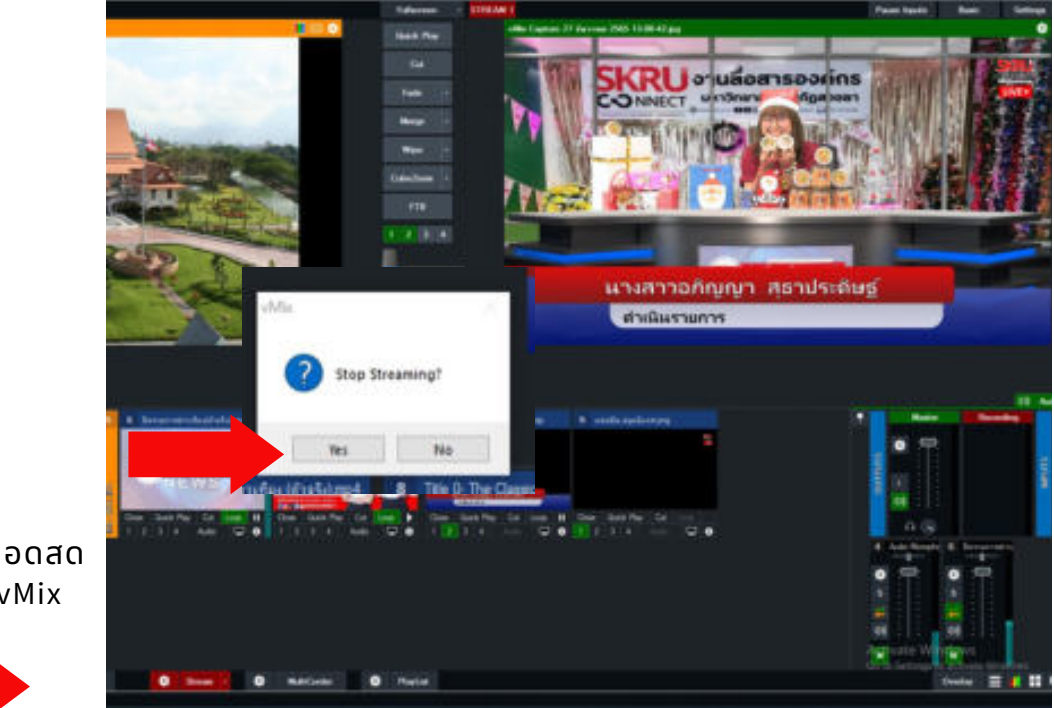

จบวิดีโอถ่ายทอดสด บนโปรแกรม vMix

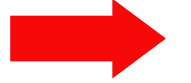

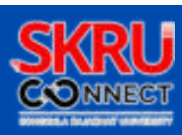

#### 20.เมือต้องการหยุดการบันทึกไฟล์วิดีโอให้ดําเนินการดังนี

คลิกปุม Record บนโปรแกรม vMix คลิกปุม Yes

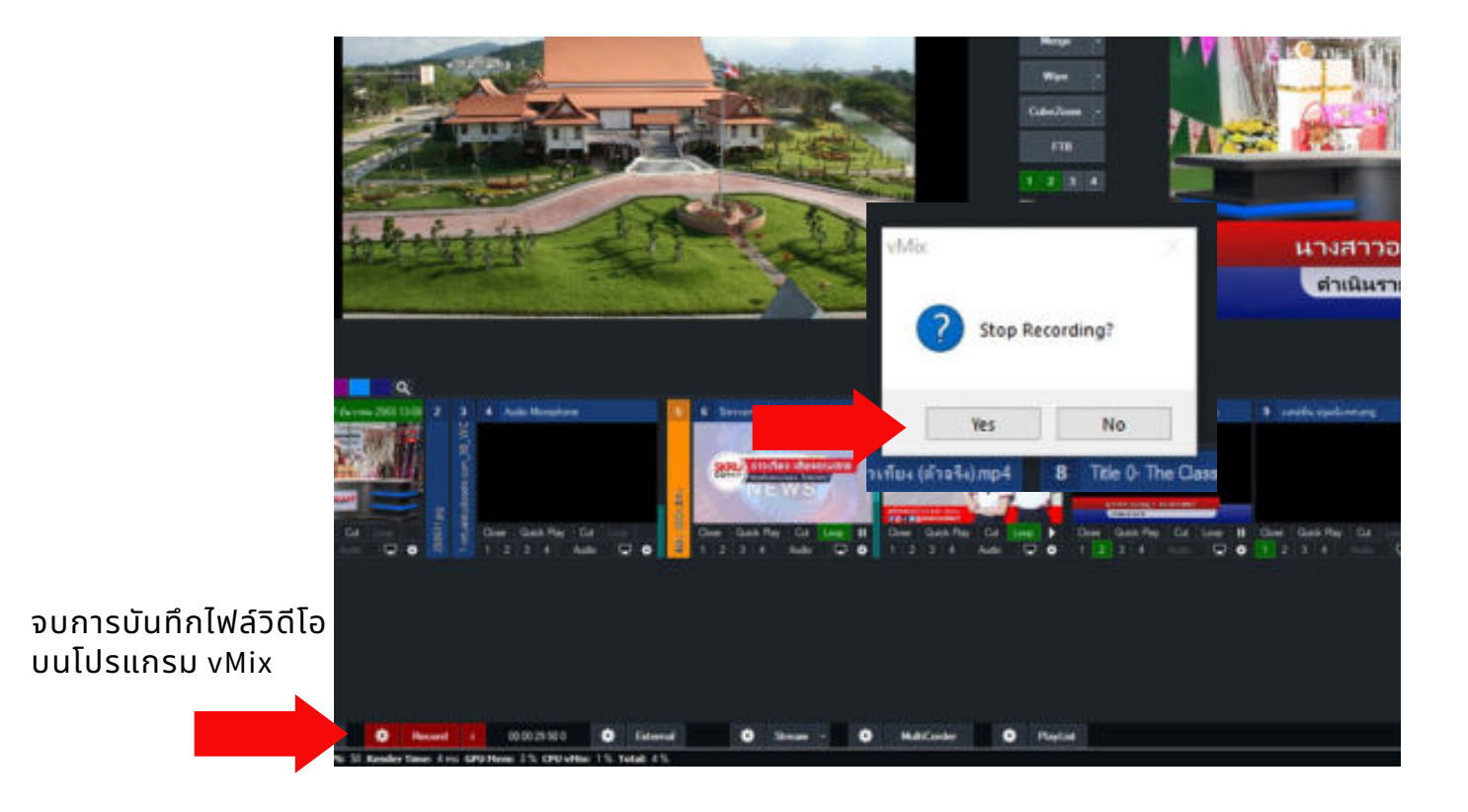

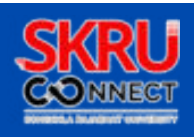

#### **บรรณานุกรม**

- จิรภัทร ทองบุญเรือง. (2559). การศึกษาพฤติกรรมและกลยุทธ์ทางการตลาดทีมผีลต่อการรับชมการ เผย ้แพร่งานแสดง ดนตรีสดและบันทึกการแสดงดนตรีสดของผู้บริโภคในเขต กรุงเทพมหานคร. จาก http://www.space.bu.ac.th/bitstream/123456789/2316/1/jirapat\_tong.pdf
- จิดาภา ทัดหอม. (2558). การตลาดผ่านสือสังคมออนไลน์ความไว้วางใจและคุณภาพของระบบ สารสนเทศ ทีมีผลต่อ การตัดสินใจซือสินค้าผ่านช่องทางการถ่ายทอดสดเฟซบุ๊กไลฟ (Facebook Live) ของ ผู้บริโภคออนไลน์ในกรุงเทพมหานคร. จาก http://www.dspace.bu.ac.th/bitstream/123456789/2478/1/jidapa\_thad.pdf
- Naaman, Becker & Gravano. (2011). Beyond Trending Topics: Real-World Event Identification on Twitter. จาก https://www.academiccommons.columbia.edu/catalog/ac:135415

ชลิตา จังวิจิตรกล. (2560). ปจจัยทีส่งผลต่อพฤติกรรมการรับชมการถ่ายทอดสดออนไลน์ (Live Streaming). จาก https://archive.cm.mahidol.ac.th/bitstream/123456789/2828/1/TP%20MM. 113%202560.pdf

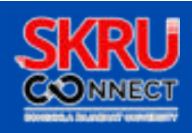

#### **คณะดําเนินงาน**

อํานวยการผลิตโดย ควบคุมการผลิตโดย ดําเนินรายการ ระบบเสียง ระบบภาพ / ถ่ายทอดสด

รองศาสตราจารย์ดร.ทัศนา ศิริโชติอธิการบดีมหาวิทยาลัยราชภัฏสงขลา อาจารย์ดร.ศุภฤกษ์เวศยาสิรินทร์ หัวหน้างานสือสารองค์กร นางสาวอภิญญา สุธาประดิษฐ์ นายสุพัฒน์สุวรรณโณ นายธีรภัทร์มณีเกษร ้นางสาวปริญภรณ์ ชุมมณี นางสาวอภิญญา สุธาประดิษฐ์ ้นางสาวปริญภรณ์ ชุมมณี ้นายธีรภัทร์ มณีเกษร ว่าทีร้อยตรีฐานันดร ไพโรจน์ นายเอกมาศ สงสว่าง นางสาวลัดดา เอ้งเถียว

กองบรรณาธิการข่าว

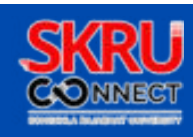

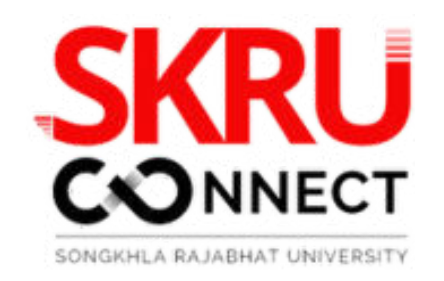

วิ ธี ก า ร ถ่ า ย ท อ ด ส ด ส ด ส ด ส ด ส ด ส ด ส ด  $\alpha$  บ อ น บ อ น ไ ล นั

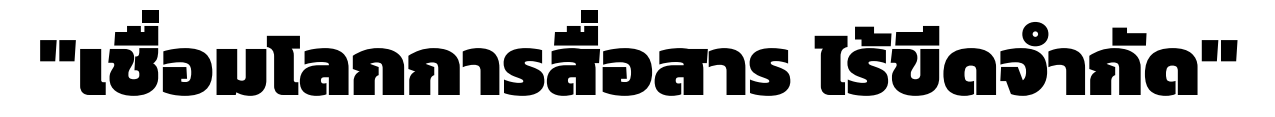